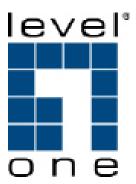

# WAB-7000 11a/b/g Wireless Outdoor Multi-Client Bridge/AP

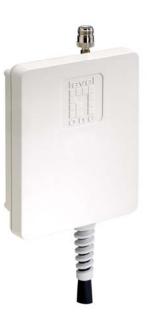

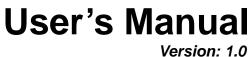

## **Table of Contents**

| 1 | INTI      | RODUCTION                                     | 5  |
|---|-----------|-----------------------------------------------|----|
|   | 1.1       | FEATURES & BENEFITS                           | 6  |
|   | 1.2       | PACKAGE CONTENTS                              | 7  |
|   | 1.3       | BRIDGE/AP DESCRIPTION                         | 7  |
|   | 1.4       | ETHERNET CABLE WATER PROOF KIT INSTALL GUIDE  |    |
|   | 1.5       | MOUNTING INSTALL GUIDE                        |    |
|   | 1.6       | System Requirements                           |    |
|   | 1.7       | APPLICATIONS                                  |    |
|   | 1.8       | NETWORK CONFIGURATION                         |    |
|   | a)        | Ad-hoc Mode (Bridge)                          |    |
|   | b)        | Infrastructure Mode (AP Client)               | 12 |
| 2 | UND       | ERSTANDING THE HARDWARE                       | 13 |
|   | 2.1       | HARDWARE INSTALLATION                         | 13 |
|   | 2.2       | IP ADDRESS CONFIGURATION                      |    |
|   |           |                                               |    |
| 3 | CLII      | ENT BRIDGE MODE – WEB CONFIGURATION           | 15 |
|   | 3.1       | Logging In                                    | 15 |
|   | 3.2       | System                                        |    |
|   | 3.2.1     | Administrator Settings                        |    |
|   | 3.2.1.1   | SAVE CONFIGURATION TO A FILE                  |    |
|   | 3.2.1.2   | RESTORE THE CONFIGURATION FROM A FILE         |    |
|   | 3.2.1.3   | SWITCH DEVICE TO AP MODE                      |    |
|   | 3.2.2     | FIRMWARE UPGRADE                              |    |
|   | 3.2.3     | SYSTEM REBOOT AND RESTORE SETTINGS TO DEFAULT |    |
|   | 3.2.3.1   | SYSTEM REBOOT                                 |    |
|   | 3.2.3.2   | Restore Settings to Default                   |    |
|   | 3.2.4     | SYSTEM TIME CONFIGURATION                     |    |
|   | 3.3       | WIRELESS                                      |    |
|   | 3.3.1     | SSID CONFIGURATION                            |    |
|   | 3.3.1.1   | 802.11A INFRASTRUCTURE / AD-HOC MODE          |    |
|   | 3.3.2     | 802.11B INFRASTRUCTURE / AD-HOC MODE          |    |
|   | 3.3.3     | WIRELESS 802.11G CONFIGURATION                |    |
|   | 3.3.4     | WIRELESS SECURITY                             |    |
|   | 3.3.4.1.1 |                                               |    |
|   | 3.3.4.1.2 |                                               |    |
|   | 3.3.5     | ADVANCED WIRELESS SETTINGS                    |    |
|   | 3.3.6     | SNMP                                          | 32 |
|   | 3.4       | LAN SETTINGS (STATIC / DHCP)                  | 33 |
|   | 3.5       | Logs                                          |    |
|   | 3.6       | STATISTICS                                    | 36 |
| 4 | ACC       | ESS POINT MODE – WEB CONFIGURATION            | 37 |
|   | 4.1       | Logging In                                    |    |
|   | 4.2       | System                                        |    |
|   | 4.2.1     | Administrator Settings                        |    |
|   | 4.2.1.1   | SAVE CONFIGURATION TO A FILE                  |    |
|   | 4.2.1.2   | RESTORE THE CONFIGURATION FROM A FILE         |    |
|   | 4.2.1.2   | Switch Device to Bridge Mode                  |    |
|   | 4.2.2     | FIRMWARE UPGRADE                              |    |
|   | 4.2.2     | SYSTEM REBOOT AND RESTORE SETTINGS TO DEFAULT |    |
|   | 4.2.3.1   | SYSTEM REBOOT AND RESTORE SETTINGS TO DEFAULT |    |
|   | 4.2.3.1   | RESTORE SETTINGS TO DEFAULT                   |    |
|   | 4.2.4     | System Time Configuration                     |    |
|   |           |                                               |    |

| 4.3     | WIRELESS                                           |    |
|---------|----------------------------------------------------|----|
| 4.3.1   | SSID CONFIGURATION                                 |    |
| 4.3.2   | WIRELESS 802.11A CONFIGURATION                     |    |
| 4.3.3   | WIRELESS 802.11B CONFIGURATION                     |    |
| 4.3.3.  | 1 802.11b Infrastructure / Ad-hoc Mode             |    |
| 4.3.4   | WIRELESS 802.11G CONFIGURATION                     |    |
| 4.3.4.  | 1 WEP (WIRED EQUIVALENT PRIVACY)                   |    |
| 4.3.4.2 | 2 WPA PERSONAL (WI-FI PROTECTED ACCESS)            |    |
| 4.3.4.3 | 3 WPA ENTERPRISE (WI-FI PROTECTED ACCESS & 802.1x) |    |
| 4.3.5   | Advanced Wireless and WDS                          |    |
| 4.3.6   | SNMP                                               |    |
| 4.4     | LAN                                                |    |
| 4.5     | DHCP Server                                        |    |
| 4.6     | MAC Address Filter                                 |    |
| 4.7     | Logs                                               |    |
| 4.8     | STATISTICS                                         | 57 |
| 5 RE    | CSET TO THE DEFAULT ID/PASSWORD                    | 58 |
|         | Console cable explanation                          |    |
|         | Supper terminal steps                              | 59 |
| APPENI  | DIX A – SPECIFICATIONS                             | 63 |
| APPENI  | DIX B – FCC INTERFERENCE STATEMENT                 | 64 |
| APPENI  | DIX C – IC STATEMENT                               | 65 |
|         |                                                    |    |

# Revision History

| Version  | Date       | Notes           |  |
|----------|------------|-----------------|--|
| 1.9.8.02 | 2008,05,29 | Initial Version |  |
|          |            |                 |  |
|          |            |                 |  |

## **1** Introduction

The WAB-7000 Wireless High Power and High Gain Multi-Client Bridge/Access Point/ WDS (wireless distribution system) operates seamlessly in the dual band 2.4/5 GHz frequency spectrum supporting the 802.11b (2.4GHz, 11Mbps) and the newer, faster 802.11g (2.4GHz, 54Mbps)/ 802.11a (5GHz, 54Mbps) wireless standards.

The High output power and high sensitivity can extend range and coverage to reduce the roaming between APs to get more stability wireless connection. It can collocate with any high gain antenna you want for your environment.

To protect your wireless connectivity, this device can encrypt all wireless transmissions through 64/128-bit WEP data encryption and also supports WPA2/WPA/802.1x for powerful security authentication. The MAC addresses filter lets you select exactly which stations should have access to your network.

This chapter describes the features & benefits, package contents, applications, and network configuration.

| Features                                                     | Benefits                                                                                                    |
|--------------------------------------------------------------|----------------------------------------------------------------------------------------------------|
| High Speed Data Rate Up to 54Mbps                            | Capable of handling heavy data payloads such as MPEG video streaming                                              |
| High Output Power up to 26 dBm in 11b/g                      | Spreads the operation distance and reduce<br>the roaming between APs to get more stability<br>wireless connection |
| IEEE 802.11b/g Compliant                                     | Fully Interoperable with IEEE<br>802.11b/IEEE802.11g compliant devices                                            |
| Point-to-point, Point-to-multipoint Wireless<br>Connectivity | Let users transfer data between two buildings or multiple buildings                                               |
| WPA2/WPA/ IEEE 802.1x support                                | Powerful data security                                                                                            |
| Hide SSID (AP Mode)                                          | Avoids unallowable users sharing<br>bandwidth, increases efficiency of the<br>network                             |
| DHCP Client/ Server                                          | Simplifies network administration                                                                                 |
| WDS (Wireless Distributed System)                            | Make wireless AP and Bridge mode<br>simultaneously as a wireless repeater                                         |
| MAC address filtering (AP Mode)                              | Ensures secure network connection                                                                                 |
| Watertight and Weatherproof                                  | Avoid water invaded and weather corroded                                                                          |
| Power-over-Ethernet (IEEE802.3af<br>Compliant)               | Flexible Access Point locations and cost<br>savings                                                               |

## 1.1 Features & Benefits

## **1.2 Package Contents**

Open the package carefully, and make sure that none of the items listed below are missing. Do not discard the packing materials, in case of return; the unit must be shipped in its original package.

- > Outdoor Wireless Client Bridge unit
- > Pol-2000 Power over Ethernet Injector
- ► User's manual CD-ROM
- ► Wall/Pole mounting kit
- Waterproof kit for Ethernet cable
- >

## **1.3 Bridge/AP Description**

WAB-7000

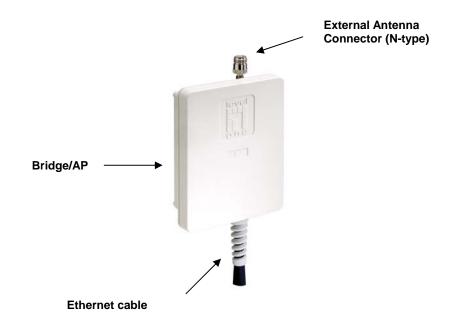

## 1.4 Ethernet cable water proof kit Install Guide

Install the Ethernet cable with the waterproof kits shown as below pictures 1~4.

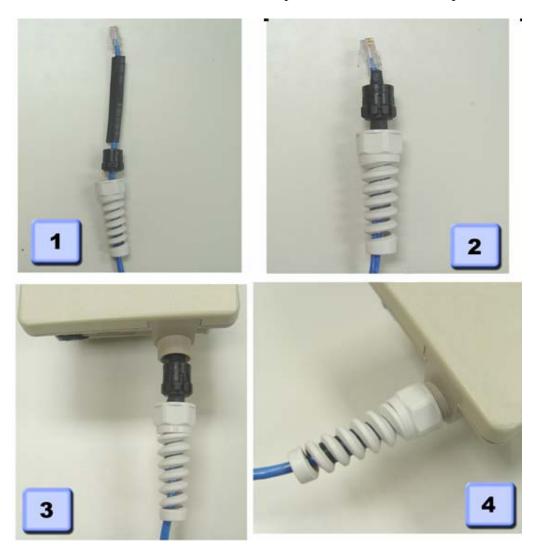

## 1.5 Mounting Install Guide

### a) Pole mounting

- 1) Lock the bracket on device.
- 2) Using hoop to fix on pole and bind with U-clamp.
- 3) Adjust degree of device.
- 4) Using washer screw to lock with device.

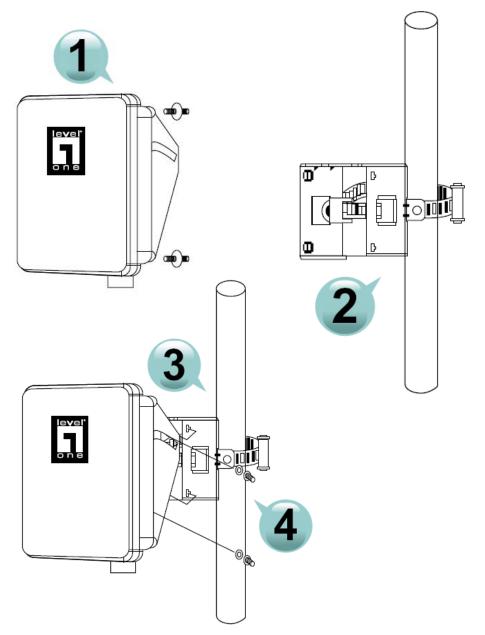

### b) Wall mounting

- 1) Lock the bracket on device.
- 2) Lock the wall mount bracket on wall..
- 3) Adjust degree of device.
- 4) Using washer screw to lock with device.

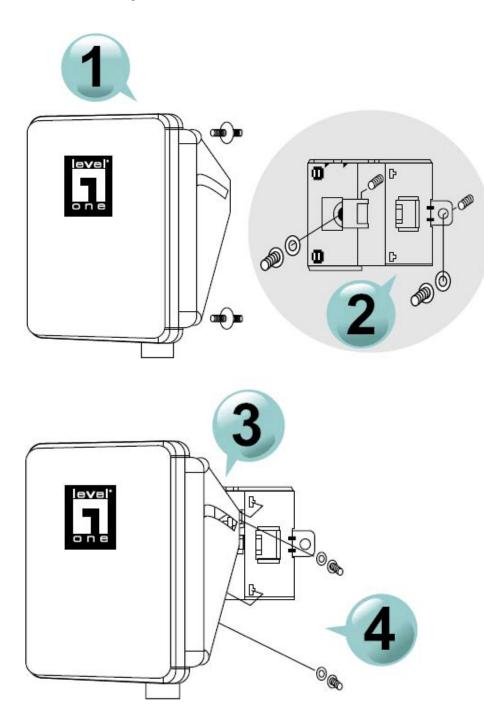

## **1.6 System Requirements**

The following are the minimum system requirements in order configure the device.

- PC/AT compatible computer with a Ethernet interface.
- Operating system that supports HTTP web-browser

## 1.7 Applications

The wireless LAN products are easy to install and highly efficient. The following list describes some of the many applications made possible through the power and flexibility of wireless LANs:

#### a) Difficult-to-wire environments

There are many situations where wires cannot be laid easily. Historic buildings, older buildings, open areas and across busy streets make the installation of LANs either impossible or very expensive.

#### b) Temporary workgroups

Consider situations in parks, athletic arenas, exhibition centers, disasterrecovery, temporary offices and construction sites where one wants a temporary WLAN established and removed.

#### c) The ability to access real-time information

Doctors/nurses, point-of-sale employees, and warehouse workers can access real-time information while dealing with patients, serving customers and processing information.

#### d) Frequently changed environments Show rooms, meeting rooms, retail stores, and manufacturing sites where frequently rearrange the workplace.

#### e) Small Office and Home Office (SOHO) networks

SOHO users need a cost-effective, easy and quick installation of a small network.

#### f) Wireless extensions to Ethernet networks

Network managers in dynamic environments can minimize the overhead caused by moves, extensions to networks, and other changes with wireless LANs.

#### g) Wired LAN backup

Network managers implement wireless LANs to provide backup for mission-critical applications running on wired networks.

#### h) Training/Educational facilities

Training sites at corporations and students at universities use wireless connectivity to ease access to information, information exchanges, and learning.

## **1.8 Network Configuration**

To better understand how the wireless LAN products work together to create a wireless network, it might be helpful to depict a few of the possible wireless LAN PC card network configurations. The wireless LAN products can be configured as:

- a) Ad-hoc (or peer-to-peer) for departmental or SOHO LANs.
- b) Infrastructure for enterprise LANs.

#### a) Ad-hoc Mode (Bridge)

This is the simplest network configuration with several computers equipped with the PC Cards that form a wireless network whenever they are within range of one another. In ad-hoc mode, each client is peer-topeer, would only have access to the resources of the other client and does not require an access point. This is the easiest and least expensive way for the SOHO to set up a wireless network. The image below depicts a network in ad-hoc mode.

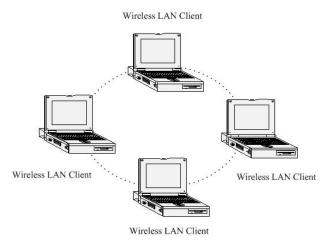

#### b) Infrastructure Mode (AP Client)

The infrastructure mode requires the use of an access point (AP). In this mode, all wireless communication between two computers has to be via the AP. It doesn't matter if the AP is stand-alone or wired to an Ethernet network. If used in stand-alone, the AP can extend the range of independent wireless LANs by acting as a repeater, which effectively doubles the distance between wireless stations. The image below depicts a network in infrastructure mode.

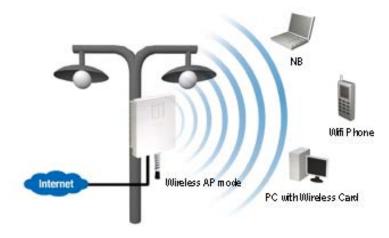

## 2 Understanding the Hardware

## 2.1 Hardware Installation

- 1. Place the unit in an appropriate place after conducting a site survey.
- 2. Plug one end of the Ethernet cable into the AP port of the PoE Injector and the other end into the Bridge/AP.
- 3. Place one end of another Ethernet cable into the Network port of the PoE Injector and another end into your PC/Notebook.
- 4. Insert the DC-inlet of the power adapter into the port labeled "DC-IN" and the other end into the power socket on the wall.

This diagram depicts the hardware configuration

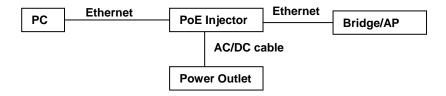

## 2.2 IP Address Configuration

This device can be configured as a Bridge/Router or Access Point. The default IP address of the device is **192.168.1.1 (Client Bridge mode)**, **192.168.1.2 (Access Point mode)**. In order to log into this device, you must first configure the TCP/IP settings of your PC/Notebook.

1. In the control panel, double click Network Connections and then double click on the connection of your Network Interface Card (NIC). You will then see the following screen.

| 🛨 Local Area Connection Properties 🛛 🔹 💽                                                                                                    |  |  |  |  |  |
|----------------------------------------------------------------------------------------------------|--|--|--|--|--|
| General Authentication Advanced                                                                                                    |  |  |  |  |  |
| Connect using:                                                                                                    |  |  |  |  |  |
| Intel 8255x-based PCI Ethernet Adapl Configure                                                                                                    |  |  |  |  |  |
| This connection uses the following items:                                                                                                    |  |  |  |  |  |
| Client for Microsoft Networks     Elle and Printer Sharing for Microsoft Networks     Bos Packet Scheduler     File renet Protocol (TCP/IP)                       |  |  |  |  |  |
| Install Uninstall Properties                                                                                                    |  |  |  |  |  |
| Transmission Control Protocol/Internet Protocol. The default<br>wide area network protocol that provides communication<br>across diverse interconnected networks. |  |  |  |  |  |
| <ul> <li>Show icon in notification area when connected</li> <li>✓ Notify me when this connection has limited or no connectivity</li> </ul>                        |  |  |  |  |  |
| OK Cancel                                                                                                    |  |  |  |  |  |

2. Select **Internet Protocol (TCP/IP)** and then click on the **Properties** button. This will allow you to configure the TCP/IP settings of your PC/Notebook.

| Internet Protocol (TCP/IP) Prope                                                                                                    | rties 🛛 🕐 🔀   |  |  |  |  |
|----------------------------------------------------------------------------------------------------|---------------|--|--|--|--|
| General                                                                                                    |               |  |  |  |  |
| You can get IP settings assigned automatically if your network supports<br>this capability. Otherwise, you need to ask your network administrator for<br>the appropriate IP settings. |               |  |  |  |  |
| Obtain an IP address automaticall                                                                                                    | y             |  |  |  |  |
| <ul> <li>Use the following IP address:</li> </ul>                                                                                                    |               |  |  |  |  |
| IP address:                                                                                                    | 192.168.1.10  |  |  |  |  |
| Subnet mask:                                                                                                    | 255.255.255.0 |  |  |  |  |
| Default gateway:                                                                                                    |               |  |  |  |  |
| Obtain DNS server address automatically                                                                                                    |               |  |  |  |  |
| Output the following DNS server add<br>→ Output the following DNS server add                                                                                                    | resses:       |  |  |  |  |
| Preferred DNS server:                                                                                                    |               |  |  |  |  |
| Alternate DNS server:                                                                                                    | · · ·         |  |  |  |  |
|                                                                                                    | Advanced      |  |  |  |  |
|                                                                                                    | OK Cancel     |  |  |  |  |

3. Select **Use the following IP Address** radio button and then enter the IP address and subnet mask. Ensure that the IP address and subnet mask are on the same subnet as the device.

For Example:

Device IP address: 192.168.1.1, 192.168.1.2 PC IP address: 192.168.1.10 PC subnet mask: 255.255.255.0

4. Click on the **OK** button to close this window, and once again to close LAN properties window.

## **3 Client Bridge Mode – Web Configuration**

## 3.1 Logging In

• To configure the Bridge through the web-browser, enter the IP address of the Bridge (default: **192.168.1.1**) into the address bar of the web-browser and press **Enter**.

| ile | Edit | ⊻iew | <u>G</u> o | <u>B</u> ookmarks | Tools | Help |
|-----|------|------|------------|-------------------|-------|------|
|-----|------|------|------------|-------------------|-------|------|

- Make sure that the Bridge and your computers are configured on the same subnet. Refer to Chapter 2 in order to configure the IP address of your computer.
- After connecting to the IP address, the web-browser will display the login page. Specify the **User Name** and **Password**. The default user name and password are **levelone** then click on the **Login** button.

| The Configuration Web pages are opti | mized for 1024x768 resolution | on and Internet Explorer 6.0 above |
|--------------------------------------|-------------------------------|------------------------------------|
| UserName :                           | levelone                      |                                    |
| Password :                           | levelone                      | Login                              |

- After logging in you will graphical user interface (GUI) of the bridge. The navigation drop-down menu on left is divided into six main sections:
- 1. **System**: This menu includes the administrator settings, firmware upgrade, reset to factory defaults, and system date/time configuration.
- 2. **Wireless**: This menu includes the settings such as network type (infrastructure/ad-hoc), data rate, and security. Also included are advanced wireless settings such as wireless MAC clone and RTS/fragmentation threshold.
- 3. LAN: This menu includes the configuration of the LAN port and settings for the LAN IP, subnet mask, default gateway and DHCP client.

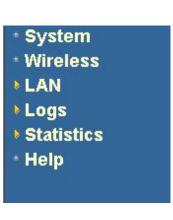

- 4. **Logs**: This menu displays a log of the critical and informational events that are triggered on the device.
- 5. **Statistics**: This menu displays the wired and wireless interface statistics.
- 6. **Help**: This menu describes the features of the device and the parameters for each setting.
- The Bridge status page is also displayed once you have logged in. This includes details about the system date and firmware, LAN IP address and MAC address and the wireless settings such as the radio status, MAC address, SSID, RF channel, and security.

#### ACCESS POINT INFO

#### ACCESS POINT INFORMATION

All of your Internet and network connection details are displayed on this page. The firmware version is also displayed here.

#### GENERAL

Time : Saturday, January 31, 2004 11:31:21 AM Firmware Version : 1.9.8.02 , 2008/05/21

#### LAN

| MAC Address :          | 00:02:6F:4B:30:6E |
|------------------------|-------------------|
| IP Address :           | 192.168.1.2       |
| Subnet Mask :          | 255.255.255.0     |
| DHCP Server :          | Disabled          |
| Default Gateway :      | 0.0.0.0           |
| Primary DNS Server :   | 0.0.0.0           |
| Secondary DNS Server : | 0.0.0.0           |
|                        |                   |

#### WIRELESS LAN

```
        Wireless Radio :
        On

        MAC Address :
        00:02:6F:4B:30:6E

        Network Name (55ID) :
        LevelOne

        Channel :
        36

        Security Type :
        None

        802.11 Mode :
        802.11a only

        Super AG Mode :
        Disabled
```

#### LAN COMPUTERS

```
IP Address
```

Name (if any)

MAC

#### General:

- o Displays firmware version and system date.
- LAN:
  - Displays the MAC address, IP address, and subnet mask of the LAN interface.
- Wireless LAN:
  - Displays the status, MAC address, SSID, RF channel, and security settings of the wireless interface.
- LAN Computers:
  - Displays the connection of the LAN computers's IP address, Name and MAC address info.

## 3.2 System

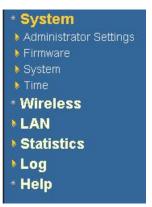

 Click on the System link on the navigation dropdown menu. You will then see four options: Administrators Settings, Firmware, System, and Time. Each option is described below.

## 3.2.1 Administrator Settings

- Click on the Administrator Settings link under the System menu. This page allows you to configure the password to access this device from the web-browser. You can also specify a name for the bridge as well as backup and restore the system settings.
- The first part of this page gives you the option to save the changes that were made on this page. Click on the Save Settings button once you have configured the administrator settings.

| Admin                                                                                                    |
|----------------------------------------------------------------------------------------------------|
| Administrator Settings                                                                                                    |
| The Admin option is used to set a password for access to the Web-based management. By default there is no<br>password configured. It is highly recommended that you create a password to keep your new bridge secure. |
| Save Settings Don't Save Settings                                                                                                    |

 The second part of this page allows you to configure the user name and password for accessing the device. Specify a user name and password and then re-type it once again for verification. Click on the Save Settings button to store the changes.

#### ADMIN

| ADMINISTRATOR SETTINGS |
|------------------------|
|------------------------|

The Admin option is used to set a password for access to the Web-based management. By default there is no password configured. It is highly recommended that you create a password to keep your new Access Point secure.

| USER NAME                                                         |       |               |                     |  |  |
|-------------------------------------------------------------------|-------|---------------|---------------------|--|--|
| Please enter the user name into box.<br>User Name :               | ••••• | ]             |                     |  |  |
| ADMIN PASSWORD                                                    |       |               |                     |  |  |
| Please enter the same password into both boxes, for confirmation. |       |               |                     |  |  |
| Password :                                                        | ••••• | ]             |                     |  |  |
| Verify Password :                                                 | ••••• | ]             |                     |  |  |
|                                                                   |       | Save Settings | Don't Save Settings |  |  |

 The third part of this page allows you to specify a name for this device as well as save or restore a configuration Click on the Save Settings button to store the changes.

| Browse                        | a)     |  |  |
|-------------------------------|--------|--|--|
| Restore Configuration from Fi | ile    |  |  |
| ave Configuration             | Cancel |  |  |
|                               |        |  |  |
| H DEVICE MODE                 |        |  |  |

- **Bridge Name**: Specify a name for this bridge.
- Web Idle Timeout: Specify a time in minutes. If there is no activity on the configuration pages, then web page will close the session at the specified time.

## 3.2.1.1 Save Configuration to a File

 This option allows you to save the current configuration of the device into a file. Click on the Save Configuration button to begin.

## 3.2.1.2 Restore the Configuration from a File

- This option allows you to restore a backup configuration from a file to the device. Click on the Browse button to select the file and then click on Restore Configuration from a File button.
- The system then prompts you to reboot the device.

| Microsof | t Internet Explorer |                                                     | × |
|----------|---------------------|-----------------------------------------------------|---|
| ?        |                     | nt to reboot the device<br>nect any currently activ |   |
|          | ОК                  | Cancel                                              |   |

• Click on the **OK** button to continue. You will then see the **Rebooting** page.

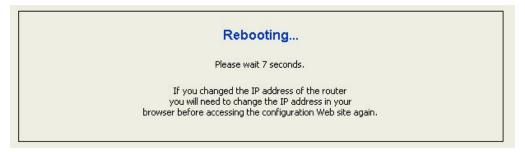

Please wait while the system is rebooting.

Note: Do no un-plug the device during this process as this may cause permanent damage.

## 3.2.1.3 Switch Device to AP Mode

 Click on the Switch Device to AP Mode and then you will see a confirmation dialog box. Click on the OK button to continue.

| licrosol | t Internet Explorer                          |                                                              | ×                        |
|----------|----------------------------------------------|--------------------------------------------------------------|--------------------------|
| ?        | Are you sure you wa<br>Mode switching will o | nt to switch the device to A<br>disconnect any currently acl | P mode?<br>ive sessions. |
|          |                                              | 1                                                            |                          |

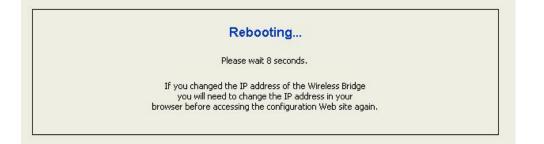

Please wait while the system is rebooting.

**Note**: Do no un-plug the device during this process as this may cause permanent damage.

 Once the device has restarted you may need to access the management page through a different IP address. The default IP address for Access Point mode is 192.168.1.2. Refer to Chapter 4 to configure the device in Access Point mode.

#### 3.2.2 Firmware Upgrade

 Click on the Firmware link under the System menu. This page allows you to upgrade the firmware of the device in order to improve the functionality and performance. This page also displays the current firmware version and its release date.

#### FIRMWARE

FIRMWARE UPGRADE

The Firmware Upgrade section can be used to update to the latest firmware code to improve functionality and performance.

| FIRMWARE INFORMATION                  |                                                                                                    |
|---------------------------------------|----------------------------------------------------------------------------------------------------|
| Current Firmware Version :            | 1.9.8.02                                                                                                    |
| Current Firmware Date :               | 2008/05/21                                                                                                    |
| FIRMWARE UPGRADE                      |                                                                                                    |
| sure to save the current configuratio | the configuration options to the factory defaults. Before performing an upgrade, be<br>n from the System -> Administrator Settings screen.<br>Inst have a wired connection to the Access Point. Enter the name of the firmware |
|                                       |                                                                                                    |
| Upload :                              | Upload                                                                                                    |
|                                       |                                                                                                    |
|                                       |                                                                                                    |

- Ensure that you have downloaded the appropriate firmware from the vendor's website. Connect the device to your PC using an Ethernet cable, as the firmware cannot be upgraded using the wireless interface.
- Click on the Browse button to select the firmware and then click on the Upload button.

| Microsoft | t Internet Explorer                                                                                                    | ×  |
|-----------|----------------------------------------------------------------------------------------------------|----|
| ?         | Do you really want to reprogram the device using the firmware file<br>"C:\Documents and Settings\user\Desktop\Mandarin\Senao\AP_10\AP_10\upgrade.bin" | "7 |
|           | OK Cancel                                                                                                    |    |

- The above dialog box requests you to confirm the upgrade process. Click on the OK button to continue.
- Once you click on the **OK** button, you will return to the previous page which indicates that the upgrade process may take up to one minute.

| Upload : | C:\Documents and Settings\user\D | Browse                    |
|----------|----------------------------------|---------------------------|
|          | Upload                           |                           |
|          | Note: Now uploading. The upload  | d may take up to 1 minute |

 After a few seconds the firmware will start to re-program the device and you will see a countdown on the Success page.

| Upload S | Succeeded                                                                                                    |
|----------|----------------------------------------------------------------------------------------------------|
|          | will now be reprogrammed using the uploaded firmware file. Please wait 47 seconds for this process to<br>fter which you may access these web pages again. Pressing reload or back on your browser may cause<br>this operation to fail. |

**Note**: Do not un-plug the device during this process. Some firmware upgrades may restore the configuration back to the factory default settings. Therefore you may need to restore a configuration from a file. Refer to **Administrator Settings** for details.

## 3.2.3 System Reboot and Restore Settings to Default

 Click on the System link under the System menu. This page allows you to reboot the device using the current settings or restore all the settings to the factory defaults.

## 3.2.3.1 System Reboot

Click on the **Reboot the Device** button to reboot the device using its current settings.
 Once the dialog box appears, click on the **OK** button to confirm the action.

| System         |                                                                                                    |
|----------------|----------------------------------------------------------------------------------------------------|
| System Setting | IS                                                                                                    |
|                | igs section allows you to reboot the bridge, or restore the bridge to the factory default<br>g the unit to the factory default settings will erase all settings, including any rules that you |
|                | · · · · · · · · · · · · · · · · · · ·                                                                                                    |
| System Cor     |                                                                                                    |
| System Col     | Reboot the Device                                                                                                    |
| System Col     |                                                                                                    |
| System Col     | Reboot the Device                                                                                                    |

## 3.2.3.2 Restore Settings to Default

Click on the Restore all Settings to Factory Defaults button. This option restores al configuration settings back to the settings that were in effect at the time when the device was shipped from the factory. Once the dialog box appears, click on the OK button to confirm the action.

**Note**: The current settings will be lost. After rebooting, device will start on the default CB mode

| SYSTEM          |                                                                                                    |
|-----------------|----------------------------------------------------------------------------------------------------|
| SYSTEM SETTINGS |                                                                                                    |
|                 | you to reboot the device, or restore the Access Point to the factory default settings. Restoring the unit to<br>se all settings, including any rules that you have created. |
| SYSTEM COMMANDS |                                                                                                    |
|                 | Reboot the Device                                                                                                    |
|                 | Restore all Settings to the Factory Defaults                                                                                                    |
| Microsof        | t Internet Explorer                                                                                                    |
| ?               | Are you sure you want to reset the device to its factory default settings?<br>This will cause all current settings to be lost.                                              |

## 3.2.4 System Time Configuration

 Click on the **Time** link under the **System** menu. This feature allows you to configure, update, and maintain the correct time on the device's internal system clock as well as configure the time zone. The date and time of the device can be configured manually or by copying the time on the PC that it is wired to.

**Note**: If the bridge losses power for any reason, it will not be able to keep its clock running, and will not display the correct time once the device has been restarted. Therefore, you must re-enter the correct date and time.

#### TIME

#### TIME CONFIGURATION

The Time Configuration option allows you to configure, update, and maintain the correct time on the internal system clock. Daylight Saving can also be configured to automatically adjust the time when needed.

| Time Zone :               | (GMT-08:00) Pa                                     | acific Time (US/Car            | hada), Tijuana           | *           |        |
|---------------------------|----------------------------------------------------|--------------------------------|--------------------------|-------------|--------|
| aylight Saving Settings : | Enable Daylight<br>Daylight Saving                 |                                | 0 🗸                      |             |        |
|                           |                                                    | Month                          | Week                     | Day of Week | Time   |
|                           | DST Start                                          | Apr 😒                          | 1st 📉                    | Sun 📉       | 2 am 💉 |
|                           |                                                    |                                |                          |             |        |
| HE DATE AND TIME          | DST End                                            | Oct                            | 5th 💙                    | Sun 💌       | 2 am ⊻ |
| THE DATE AND TIME         | MANUALLY<br>Saturday, Jan                          | uary 31, 2004 1                | 1:34:09 AM               |             | 2 am 👻 |
| Current Gateway Time :    | MANUALLY<br>Saturday, Jan<br>Month Ja              | uary 31, 2004 1                | <b>1:34:09 AM</b><br>Day | 31          |        |
| Current Gateway Time :    | MANUALLY<br>Saturday, Jan                          | uary 31, 2004 1                | 1:34:09 AM               |             | 2 am 💌 |
| Current Gateway Time :    | MANUALLY<br>Saturday, Jan<br>Month Ja<br>Minute 33 | uary 31, 2004 1<br>an 💙<br>3 👻 | <b>1:34:09 AM</b><br>Day | 31          |        |

- Time Zone: Select your time zone from the drop-down list.
- Set the Date and Time: Select a date and time from the drop-down list or do to use computer's time and date click on the Copy Your Computer's Time Settings button.
- Click on the Save Settings button once you have modified the settings.

## 3.3 Wireless

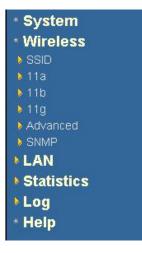

 Click on the Wireless link on the navigation dropdown menu. You will then see six options: SSID, 11a, 11b, 11g, Advanced, and SNMP. The configuration steps are described below.

## 3.3.1 SSID Configuration

 Click on the SSID link under the Wireless menu. This page allows you specify the SSID (network name) or specify a preferred SSID that you would like the device to connect to.

#### WIRELESS

| e this section to configure the wire<br>ed to be duplicated on your Wirele |           | ur Wireless Access Po | int. Please note that change | es made on this section may also |
|----------------------------------------------------------------------------|-----------|-----------------------|------------------------------|----------------------------------|
| eu to de auplicateu ON your Wirele                                         | SS CIIGHC |                       |                              |                                  |
|                                                                            |           |                       |                              |                                  |
|                                                                            | ìS        |                       |                              |                                  |
| ASIC WIRELESS SETTING                                                      |           |                       |                              |                                  |
| Wireless Network Name                                                      | LevelOne  |                       |                              |                                  |

 Wireless Network Name (SSID): The name used to identify the wireless network. The SSID is a unique named shared amongst all the points of the wireless network. The SSID must be identical on all points of the wireless network and cannot exceed 32 characters.

## 3.3.1.1 802.11a Infrastructure / Ad-hoc Mode

| BASIC WIRELESS SETTING | 38                          |
|------------------------|-----------------------------|
| Wireless Mode :        | 💿 Infrastructure 🔘 Ad-Hoc   |
| Auto Channel Select :  |                             |
| Channel :              | 5.180 GHz - CH 36           |
| Transmission Rate :    | Best (automatic) 🔽 (Mbit/s) |
| 802.11 Mode :          | 802.11a only 💌              |
| Super AG Mode :        | Disabled 😪                  |
| Setting ACK_A Timeout: | 40 µs (0204)                |

- Visibility Status: Select Visible or Invisible. This is the SSID broadcast feature. If you set this value to Visible, then the clients will be able to find this SSID on a site survey.
- Auto Channel Select: Select this button. The outdoor AP channel will auto selected.
- Channel: Select a channel from the drop-down list. The channels available are based on the country's regulation. When selecting Infrastructure mode, a channel is not required, however, when selecting Adhoc mode, you must select the same channel on all points.
- Transmission Rate: Select a transmission rate from the drop-down list. It is recommended to use the Best (automatic) option.
- 802.11 Mode: Select 802.11a only. Do not use this option when configured at Ad-Hoc mode.
- Setting ACK\_A Timeout: You may specify a time out value, however, it is recommended to use the default setting: 40
- Click on the Save Settings button once you have modified the settings.

## 3.3.2 802.11b Infrastructure / Ad-hoc Mode

| BASIC WIRELESS SETTINGS     |  |  |  |  |  |
|-----------------------------|--|--|--|--|--|
| 💿 Infrastructure 🔘 Ad-Hoc   |  |  |  |  |  |
|                             |  |  |  |  |  |
| 2.412 GHz - CH 1 🔛          |  |  |  |  |  |
| Best (automatic) 🔽 (Mbit/s) |  |  |  |  |  |
| 802.11b only 💌              |  |  |  |  |  |
| 48 µs (0372)                |  |  |  |  |  |
|                             |  |  |  |  |  |

- Wireless Mode: Select the Infrastructure or Ad-Hoc radio button. Infrastructure is a
  point-to-multipoint (PtMp) topology where as Adhoc is a point-to-point topology (PtP).
- Wireless Network Name: The SSID is a unique named shared amongst all the points of the wireless network. The SSID must be identical on all points of the wireless network and cannot exceed 32 characters.
- Auto Channel Select: Select this button. The outdoor AP channel will auto selected.
- Channel: Select a channel from the drop-down list. The channels available are based on the country's regulation. When selecting Infrastructure mode, a channel is not required, however, when selecting Adhoc mode, you must select the same channel on all points.
- **Transmission Rate**: Select a transmission rate from the drop-down list. It is recommended to use the **Best (automatic)** option.
- **802.11 Mode**: Select **802.11b only**. Do not use this option when configured at Ad-Hoc mode.
- Setting ACK\_B Timeout: You may specify a time out value, however, it is recommended to use the default setting: 48
- Click on the Save Settings button once you have modified the settings.

## 3.3.3 Wireless 802.11g Configuration

| BASIC WIRELESS SETTING | iS                          |
|------------------------|-----------------------------|
| Wireless Mode :        | Infrastructure ○ Ad-Hoc     |
| Auto Channel Select :  |                             |
| Channel :              | 2.412 GHz - CH 1            |
| Transmission Rate :    | Best (automatic) 💽 (Mbit/s) |
| 802.11 Mode :          | 802.11g only                |
| Super AG Mode :        | Disabled                    |
| Setting ACK_G Timeout: | 48 μs (0186)                |
|                        |                             |

- Wireless Mode: Select the Infrastructure or Ad-Hoc radio button. Infrastructure is a
  point-to-multipoint (PtMp) topology where as Adhoc is a point-to-point topology (PtP).
- Wireless Network Name: The SSID is a unique named shared amongst all the points of the wireless network. The SSID must be identical on all points of the wireless network and cannot exceed 32 characters.
- Auto Channel Select: Select this button. The outdoor AP channel will auto selected.
- Channel: Select a channel from the drop-down list. The channels available are based on the country's regulation. When selecting Infrastructure mode, a channel is not required, however, when selecting Adhoc mode, you must select the same channel on all points.
- Transmission Rate: Select a transmission rate from the drop-down list. It is recommended to use the Best (automatic) option.
- 802.11 Mode: Select 802.11b only. Do not use this option when configured at Ad-Hoc mode.
- Setting ACK\_G Timeout: You may specify a time out value, however, it is recommended to use the default setting: 48
- Click on the Save Settings button once you have modified the settings.

### 3.3.4 Wireless Security

- Click on the 11a, 11b, or 11g link under the Wireless menu. The third part of this page allows you to configure the security settings of this device. To protect your privacy this mode supports two types of wireless security: WEP and WPA-Personal. WEP is the original wireless encryption standard. WPA provides a higher level of security. WPA-Personal does not require an authentication server.
- Select the None radio button in order to disable security.

| Security Mode : | 💿 None | O WEP O | WPA-Personal | O WPA-Enterprise |  |
|-----------------|--------|---------|--------------|------------------|--|
|                 |        |         |              |                  |  |

## 3.3.4.1.1 WEP (Wired Equivalent Privacy)

- Select the WEP radio button if your wireless network uses WEP encryption. WEP is an acronym for Wired Equivalent Privacy, and is a security protocol that provides the same level of security for wireless networks as for a wired network.
- WEP is not as secure as WPA encryption. To gain access to a WEP network, you must know the key. The key is a string of characters that you create. When using WEP, you must determine the level of encryption. The type of encryption determines the key length. 128-bit encryption requires a longer key than 64-bit encryption. Keys are defined by entering in a string in HEX (hexadecimal using characters 0-9, A-F) or ASCII (American Standard Code for Information Interchange alphanumeric characters) format. ASCII format is provided so you can enter a string that is easier to remember. The ASCII string is converted to HEX for use over the network. Four keys can be defined so that you can change keys easily. A default key is selected for use on the network.

| Security Mode :                                                                                                    | C None 📀 WEP C WPA-Personal                                                                                                    |
|----------------------------------------------------------------------------------------------------|----------------------------------------------------------------------------------------------------|
| WEP                                                                                                    |                                                                                                    |
| WEF                                                                                                    |                                                                                                    |
| bridge and the wireless access<br>box. For 128 bit keys you must                                                                                 | standard. To use it you must enter the same key(s) into the<br>point. For 64 bit keys you must enter 10 hex digits into each key<br>enter 26 hex digits into each key box. A hex digit is either a<br>from A to F. For the most secure use of WEP set the<br>I Key" when WEP is enabled.                                                                                                    |
| nexadecimal key using the ASC<br>can be entered for 64 bit keys,                                                                                 | ring into a WEP key box, in which case it will be converted into a<br>III values of the characters. A maximum of 5 text characters<br>and a maximum of 13 characters for 128 bit keys.                                                                                                    |
| nexadecimal key using the ASC<br>an be entered for 64 bit keys,<br>WEP Key Length :                                                              | II values of the characters. A maximum of 5 text characters and a maximum of 13 characters for 128 bit keys.         64 bit (10 hex digits)         (length applies to all keys)                                                                                                    |
| nexadecimal key using the ASC<br>an be entered for 64 bit keys,<br>WEP Key Length :<br>WEP Key 1 :                                               | II values of the characters. A maximum of 5 text characters and a maximum of 13 characters for 128 bit keys.         64 bit (10 hex digits)         (length applies to all keys)                                                                                                    |
| exadecimal key using the ASC<br>an be entered for 64 bit keys,<br>WEP Key Length :<br>WEP Key 1 :<br>WEP Key 2 :                                 | II values of the characters. A maximum of 5 text characters and a maximum of 13 characters for 128 bit keys.         64 bit (10 hex digits)       Image: Characters of the characters of the character |
| nexadecimal key using the ASC<br>an be entered for 64 bit keys,<br>WEP Key Length :<br>WEP Key 1 :                                               | II values of the characters. A maximum of 5 text characters and a maximum of 13 characters for 128 bit keys.         64 bit (10 hex digits)                                                                                                    |
| nexadecimal key using the ASC<br>can be entered for 64 bit keys,<br>WEP Key Length :<br>WEP Key 1 :<br>WEP Key 2 :                               | II values of the characters. A maximum of 5 text characters and a maximum of 13 characters for 128 bit keys.  64 bit (10 hex digits)  (length applies to all keys)  **********  **********  ***********                                                                                                    |
| hexadecimal key using the ASC<br>can be entered for 64 bit keys,<br>WEP Key Length :<br>WEP Key 1 :<br>WEP Key 2 :<br>WEP Key 3 :                | Values of the characters. A maximum of 5 text characters     and a maximum of 13 characters for 128 bit keys.      64 bit (10 hex digits)     (length applies to all keys)      ***********      ***********      ******                                                                                                    |
| hexadecimal key using the ASC<br>can be entered for 64 bit keys,<br>WEP Key Length :<br>WEP Key 1 :<br>WEP Key 2 :<br>WEP Key 3 :<br>WEP Key 4 : | If values of the characters. A maximum of 5 text characters and a maximum of 13 characters for 128 bit keys.         64 bit (10 hex digits) • (length applies to all keys)         ************************************                                                                                                    |

- WEP Key Length: Select a 64-bit or 128-bit WEP key length from the drop-down list.
- WEP Key 1-4: You may enter four different WEP keys.
- Default WEP Key: You may use up to four different keys for four different networks. Select the current key that will be used.
- Authentication: Select Open, or Shared Key. Authentication method from the dropdown list. An open system allows any client to authenticate as long as it conforms to any MAC address filter policies that may have been set. All authentication packets are transmitted without encryption. Shared Key sends an unencrypted challenge text string to any device attempting to communicate with the AP. The device requesting authentication encrypts the challenge text and sends it back to the access point. If the challenge text is encrypted correctly, the access point allows the requesting device to authenticate. It is recommended to select Auto if you are not sure which authentication type is used.
- Click on the Save Settings button once you have modified the settings.

## 3.3.4.1.2 WPA/WPA2 – Personal (Wi-Fi Protected Access)

Select the WPA-Personal radio button if your wireless network uses WPA encryption. WPA (Wi-Fi Protected Access) was designed to improve upon the security features of WEP (Wired Equivalent Privacy). The technology is designed to work with existing Wi-Fi products that have been enabled with WEP. WPA provides improved data encryption through the Temporal Integrity Protocol (TKIP), which scrambles the keys using a hashing algorithm and by adding an integrity checking feature which makes sure that keys haven't been tampered with.

| WPA                             |                                         |  |
|---------------------------------|-----------------------------------------|--|
| WPA requires stations to use hi | gh grade encryption and authentication. |  |
| WPA Mode :                      | WPA 💌                                   |  |
| Cipher Type :                   | TKIP                                    |  |
|                                 | TKIP                                    |  |
|                                 | AES<br>TKIP and AES                     |  |
| Pre-Shared Key                  |                                         |  |
| Pre-Shared Key :                | ****                                    |  |

- WPA Mode: Select the WPA from the drop-down list.
- Cipher Type: Select TKIP or AES as the cipher suite. The encryption algorithm used to secure the data communication. TKIP. Use TKIP only. TKIP (Temporal Key Integrity Protocol) provides per-packet key generation and is based on WEP. AES. Use AES only. AES (Advanced Encryption Standard) is a very secure block based encryption. Note that, if the bridge uses the AES option, the bridge can associate with the access point only if the access point is also set to use only AES. TKIP and AES. The bridge negotiates the cipher type with the access point, and uses AES when available.

- Pre-Shared Key: The key is entered as a pass-phrase of up to 63 alphanumeric characters in ASCII (American Standard Code for Information Interchange) format at both ends of the wireless connection. It cannot be shorter than eight characters, although for proper security it needs to be of ample length and should not be a commonly known phrase. This phrase is used to generate session keys that are unique for each wireless client.
- Click on the Save Settings button once you have modified the settings.

## 3.3.5 Advanced Wireless Settings

 Click on the Advanced link under the Wireless menu. This page allows you to enable wireless MAC cloning as well as configure the fragmentation threshold, RTS threshold, and the transmit power.

#### ADVANCED

If you are not familiar with these Advanced settings, please read the help section before attempting to modify these settings.

| Antenna Selection:<br>(For 8610 Plus only) | 💿 Internal | Panel 🔘 External Antenna |
|--------------------------------------------|------------|--------------------------|
| Fragmentation Threshold :                  | 2346       | (2562346)                |
| RTS Threshold :                            | 2347       | (02347)                  |
| Beacon Period :                            | 100        | (201000)                 |
| DTIM Interval :                            | 1          | (1255)                   |
| Transmit Power :                           | High 🔽 😽   |                          |
| Layer2 Isolation Enable :                  |            |                          |
| WDS Enable :                               |            |                          |

- Antenna Selection: Select Internal Antenna, unless you are using an outdoor device.
- Fragment Threshold: Packets over the specified size will be fragmented in order to improve performance on noisy networks. Specify a value between 256 and 65535. The default value is 2346.
- RTS Threshold: Packets over the specified size will use the RTS/CTS mechanism to maintain performance in noisy networks and preventing hidden nodes from degrading the performance. Specify a value between 1 and 65535. The default value is 2347.
- Transmit Power: You may control the output power of the device by selecting a value from the drop-down list. This feature can be helpful in restricting the coverage area of the wireless network.
   Note:
  - 1. Transmit power is regulated by international standards and users are forbidden to change its maximum limit.
- Click on the Save Settings button once you have modified the settings.

## Version 1.0

#### 3.3.6 SNMP

 Click on the SNMP link under the Wireless menu. The page allows you to create the community name and password if you would like remotely manage the device using a SNMP client.

SNMP

#### SNMP PARAMETER SETTINGS

Use this section to configure the SNMP settings for your Wireless Access Point. Please note that changes made on this section may also need to be duplicated on your Wireless Client.

| Support WebAdmin Control: :   | 🔘 Disable 💿 Enable |  |
|-------------------------------|--------------------|--|
| Read-Only Community Name:     | public             |  |
| Read-Write Community<br>Name: | private            |  |
| Send SNMP Trap:               | 💿 Disable 🔘 Enable |  |
| Send Trap To:                 | 0.0.0.0            |  |
| Trap Community Name:          | public             |  |

- Support WebAdmin Control: Select Enable if you would like to use the SNMP feature.
- Read-Only Community Name: Specify the password for access the SNMP community for read only access.
- Read-Write Community Name: Specify the password for access to the SNMP community with read/write access.
- Send SNMP Trap: Select Enable if you would like to receive SNMP traps.
- Send Trap To: Specify the IP address that would receive the SNMP traps.
- Trap Community Name: Specify the password for the SNMP trap community.
- Click on the Save Settings button once you have modified the settings.

## 3.4 LAN Settings (Static / DHCP)

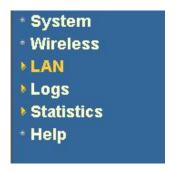

 Click on the LAN link on the navigation dropdown menu. This feature allows you to configure the LAN interface using a static IP address or as a DHCP client. This IP address is also used to access the web-based interface.

#### LAN

NETWORK SETTINGS

Use this section to configure the internal network settings of your Access Point. The IP Address that is configured here is the IP Address that you use to access the Web-based management interface. If you change the IP Address here, you may need to adjust your PC's network settings to access the network again.

| Get LAN IP from :   | Static IP (Manual) 💟 |            |  |  |
|---------------------|----------------------|------------|--|--|
| IP Address :        | 192.168.1.2          |            |  |  |
| Subnet Mask :       | 255.255.255.0        |            |  |  |
| Gateway :           | 0.0.0.0              |            |  |  |
| Local Domain Name : |                      | (optional) |  |  |

- IP Address Mode: Select the Static or DHCP radio button. If you select DHCP radio button, you are not required to enter the rest of the fields, as the IP address will be provided to the device by the AP or DHCP server. If you select the Static radio button, you must enter the IP address, subnet mask, and default gateway.
- **IP Address:** Enter an IP address for this device.
- **Subnet Mask:** Enter the subnet mask for this IP address.
- **Default Gateway:** Enter the IP address of the default gateway.
- Click on the Save Settings button once you have modified the settings.
   Note: If you change the IP address here, you may need to adjust your PC's network settings to access the network again.

#### DHCP

| ICP SERVER                                               |                                                    |                     |
|----------------------------------------------------------|----------------------------------------------------|---------------------|
| this section to configure the built-in DHCP Server to as | sign IP addresses to the computers on your networl | κ.                  |
|                                                          |                                                    |                     |
| ABLE                                                     |                                                    |                     |
| Enable DHCP Server :                                     |                                                    |                     |
|                                                          |                                                    |                     |
|                                                          | Save Settings                                      | Don't Save Settings |

• Enable DHCP Server: Enter DHCP Server for this device.

## 3.5 Logs

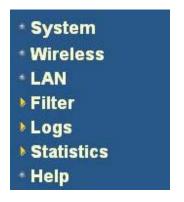

 Click on the Logs link on the navigation dropdown menu. Logs display a list of events that are triggered on the Ethernet and Wireless interface. This log can be referred when an unknown error occurs on the system or when a report needs to be sent to the technical support department for debugging purposes.

#### SYSTEM LOGS

Use this option to view the Access Point logs. You can define what types of events you want to view and the event levels to view. This Access Point also has external syslog server support so you can send the log files to a computer on your network that is running a syslog utility.

|                                                                                                    | What to View : 🗹 System View Levels : 🗹 Critical 🗹 Warning 🗹 Informational                                                                                                    |
|----------------------------------------------------------------------------------------------------|----------------------------------------------------------------------------------------------------|
|                                                                                                    | Apply Log Settings Now                                                                                                    |
|                                                                                                    |                                                                                                    |
| OG DET                                                                                                    | AILS                                                                                                    |
|                                                                                                    | Refresh Clear SaveLog                                                                                                    |
|                                                                                                    |                                                                                                    |
|                                                                                                    | an 31 11:30:34 2004 Log viewed by IP address 192.168.1.11                                                                                                    |
|                                                                                                    | an 31 11:30:34 2004 Log viewed by IP address 192.168.1.11<br>an 31 11:29:06 2004 Allowed configuration authentication by IP address 192.168.1.11                                                                                                    |
| NFO] Sat Ja                                                                                                    | an 31 11:29:06 2004 Previous message repeated 5 times                                                                                                    |
|                                                                                                    | an 31 11:27:58 2004 Dropped packet from 169.254.250.33 to 169.254.255.255 that was received from the wrong network                                                                                                    |
|                                                                                                    |                                                                                                    |
|                                                                                                    | address spoofing)<br>an 31 11:27:58 2004 Previous message repeated 20 times                                                                                                    |
| NFO] Sat Ja<br>NFO] Sat Ja                                                                                                    | address spoofing)<br>an 31 11:27:58 2004 Previous message repeated 20 times<br>an 31 11:27:42 2004 Dropped packet from 169.254.250.33 to 169.254.255.255 that was received from the wrong network                                                                                                    |
| NFO] Sat Ja<br>NFO] Sat Ja<br>terface (IP                                                                                           | address spoofing)<br>an 31 11:27:58 2004 Previous message repeated 20 times<br>an 31 11:27:42 2004 Dropped packet from 169.254.250.33 to 169.254.255.255 that was received from the wrong network<br>address spoofing)                                                                                                    |
| NFO] Sat Ja<br>NFO] Sat Ja<br>terface (IP<br>NFO] Sat Ja                                                                            | address spoofing)<br>an 31 11:27:58 2004 Previous message repeated 20 times<br>an 31 11:27:42 2004 Dropped packet from 169.254.250.33 to 169.254.255.255 that was received from the wrong network                                                                                                    |
| NFO] Sat Ja<br>NFO] Sat Ja<br>terface (IP<br>NFO] Sat Ja<br>terface (IP<br>NFO] Sat Ja                                              | address spoofing)<br>an 31 11:27:58 2004 Previous message repeated 20 times<br>an 31 11:27:42 2004 Dropped packet from 169.254.250.33 to 169.254.255.255 that was received from the wrong network<br>address spoofing)<br>an 31 11:27:41 2004 Dropped packet from 169.254.250.33 to 239.255.255.250 that was received from the wrong network<br>address spoofing)<br>an 31 11:27:41 2004 Dropped packet from 169.254.250.33 to 239.255.255.250 that was received from the wrong network<br>address spoofing)<br>an 31 11:27:41 2004 Previous message repeated 3 times |
| NFO] Sat Ja<br>NFO] Sat Ja<br>:erface (IP<br>NFO] Sat Ja<br>:erface (IP<br>NFO] Sat Ja<br>NFO] Sat Ja                               | address spoofing)<br>an 31 11:27:58 2004 Previous message repeated 20 times<br>an 31 11:27:58 2004 Dropped packet from 169.254.250.33 to 169.254.255.255 that was received from the wrong network<br>address spoofing)<br>an 31 11:27:41 2004 Dropped packet from 169.254.250.33 to 239.255.255.250 that was received from the wrong network<br>address spoofing)<br>an 31 11:27:41 2004 Previous message repeated 3 times<br>an 31 11:27:39 2004 Dropped packet from 169.254.250.33 to 169.254.255.255 that was received from the wrong network                      |
| NFO] Sat Ja<br>NFO] Sat Ja<br>terface (IP<br>NFO] Sat Ja<br>terface (IP<br>NFO] Sat Ja<br>NFO] Sat Ja<br>terface (IP                | address spoofing)<br>an 31 11:27:58 2004 Previous message repeated 20 times<br>an 31 11:27:42 2004 Dropped packet from 169.254.250.33 to 169.254.255.255 that was received from the wrong network<br>address spoofing)<br>an 31 11:27:41 2004 Dropped packet from 169.254.250.33 to 239.255.255.250 that was received from the wrong network<br>address spoofing)<br>an 31 11:27:41 2004 Dropped packet from 169.254.250.33 to 239.255.255.250 that was received from the wrong network<br>address spoofing)                                                          |
| NFO] Sat J.<br>NFO] Sat J.<br>terface (IP<br>NFO] Sat J.<br>terface (IP<br>NFO] Sat J.<br>terface (IP<br>NFO] Sat J.<br>NFO] Sat J. | address spoofing)<br>an 31 11:27:58 2004 Previous message repeated 20 times<br>an 31 11:27:58 2004 Dropped packet from 169.254.250.33 to 169.254.255.255 that was received from the wrong network<br>address spoofing)<br>an 31 11:27:41 2004 Dropped packet from 169.254.250.33 to 239.255.255.250 that was received from the wrong network<br>address spoofing)<br>an 31 11:27:41 2004 Previous message repeated 3 times<br>an 31 11:27:41 2004 Dropped packet from 169.254.250.33 to 169.254.255.255 that was received from the wrong network<br>address spoofing) |

Log Options. Select the type of warning that you would like recorded and place a check in the appropriate box. Then click on the Apply Log Settings Now button.
 Log Details: The events are logged in this section. Click on the Refresh button to refresh the events or click on the Clear button to clear the events. Click on the Save Log button to save the log on your PC.

## 3.6 Statistics

| <ul> <li>System</li> <li>Wireless</li> <li>LAN</li> <li>Filter</li> <li>Logs</li> <li>Statistics</li> <li>Help</li> </ul> | <ul> <li>Click on the Statistics link or<br/>drop-down menu. This pag<br/>transmitted and received pac<br/>the wired and wireless interfac</li> </ul> | e displays the ket statistics of |
|----------------------------------------------------------------------------------------------------|----------------------------------------------------------------------------------------------------|----------------------------------|
| STATISTICS                                                                                                    |                                                                                                    |                                  |
| NETWORK TRAFFIC STATS                                                                                                    |                                                                                                    |                                  |
|                                                                                                    | ckets passing through your Access Point.<br>Statistics                                                                                                |                                  |
| LAN STATISTICS                                                                                                    |                                                                                                    |                                  |
| Sent :<br>TX Packets Dropped :<br>Collisions :                                                                            | 0 RX Packets Dropped :                                                                                                    | 0                                |
| WIRELESS STATISTICS                                                                                                    |                                                                                                    |                                  |
| Sent :<br>TX Packets Dropped :                                                                                            |                                                                                                    | - E                              |

- **Sent**: The number of packets sent from the bridge.
- **Received**: The number of packets received by the bridge.
- **TX Packets Dropped**: The number of packets that were dropped while being sent, due to errors, collisions, or bridge resource limitations.
- **RX Packets Dropped**: The number of packets that were dropped while being received, due to errors, collisions, or bridge resource limitations.
- Collisions: The number of packets that were dropped due to Ethernet collisions (two
  or more devices attempting to use an Ethernet circuit at the same time).
- **Errors**: The number of transmission failures that cause loss of a packet. A noisy radio-frequency environment can cause a high error rate on the wireless LAN.
- Click on the Refresh Statistics button to refresh the events or click on the Clear Statistics button to clear the events.

## 4.1 Logging In

 To configure the Access Point through the web-browser, enter the IP address of the Access Point (default: 192.168.1.2) into the address bar of the web-browser and press Enter.

| Wireless Access Point SETUP MENU - Mozilla Firefox |      |       |            |                   |               |                  |  |  |
|----------------------------------------------------|------|-------|------------|-------------------|---------------|------------------|--|--|
| Eile                                               | Edit | ⊻iew  | <u>G</u> o | <u>B</u> ookmarks | <u>T</u> ools | Help             |  |  |
|                                                    | • 🖞  | » - t | F          | 🗵 😭               | ht            | tp://192.168.1.2 |  |  |

- Make sure that the Bridge and your computers are configured on the same subnet. Refer to Chapter 2 in order to configure the IP address of your computer.
- After connecting to the IP address, the web-browser will display the login page. Specify the User Name and Password. The default user name and password are levelone then click on the Login button.

| The Configuration Web pages are optimized for 1024x768 resolution and Internet Explorer 6.0 above |          |       |  |  |  |  |  |  |
|---------------------------------------------------------------------------------------------------|----------|-------|--|--|--|--|--|--|
| UserName :                                                                                        | levelone |       |  |  |  |  |  |  |
| Password :                                                                                        | levelone | Login |  |  |  |  |  |  |

- After logging in you will graphical user interface (GUI) of the Access Point. The navigation drop-down menu on left is divided into seven main sections:
- 1. **System**: This menu includes system related settings such as firmware upgrade, reset to factory defaults, system date/time configuration and configuration wizard.
- 2. **Wireless**: This menu includes the settings such as network visibility, channel, data rate, and security. Also included are advanced wireless settings such as wireless MAC clone and RTS/fragmentation threshold.
- 3. LAN: This menu includes the LAN and DHCP client/server settings.
- 4. **Filter**: This menu includes MAC address filter settings.
- 5. **Logs**: This menu displays the system log.
- 6. Status: This menu displays the wired and wireless statistics
- 7. **Help**: This menu describes the features of the device and the parameters for each setting.

# 4.2 System

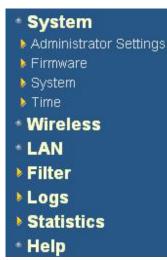

 Click on the System link on the navigation drop-down menu. You will then see six options: Administrator Settings, Firmware, System, Time, and Wizard. Each option is described below.

# 4.2.1 Administrator Settings

 Click on the Administrator Settings link under the System menu. This page allows you to configure the password to access this device from the web-browser. You can also backup and restore the system settings.

| USER NAME                                                                                  |                                   |
|--------------------------------------------------------------------------------------------|-----------------------------------|
| Please enter the user name into box.<br>User Name :                                        | *****                             |
| ADMIN PASSWORD Please enter the same password into Password : Password : Verify Password : | both boxes, for confirmation.     |
|                                                                                            | Save Settings Don't Save Settings |

 Specify a user name and password and then re-type it once again for verification. Click on the Save Settings button to store the changes.

# 4.2.1.1 Save Configuration to a File

 This option allows you to save the current configuration of the device into a file. Click on the Save Configuration button to begin.

# 4.2.1.2 Restore the Configuration from a File

- This option allows you to restore a backup configuration from a file to the device. Click on the Browse button to select the file and then click on Restore Configuration from a File button.
- The system then prompts you to reboot the device.

| Microsof | t Internet Explorer                                                      | ×                                    |
|----------|--------------------------------------------------------------------------|--------------------------------------|
| ?        | Are you sure you want to reboot t<br>Rebooting will disconnect any curre | he device?<br>ently active sessions. |
|          | OK Cancel                                                                |                                      |

Click on the OK button to continue. You will then see the Rebooting page.

| Rebooting                                                                                                    |
|----------------------------------------------------------------------------------------------------|
| Please wait 7 seconds.                                                                                                    |
| If you changed the IP address of the router<br>you will need to change the IP address in your<br>browser before accessing the configuration Web site again. |

Please wait while the system is rebooting.

**Note**: Do no un-plug the device during this process as this may cause permanent damage.

# 4.2.1.3 Switch Device to Bridge Mode

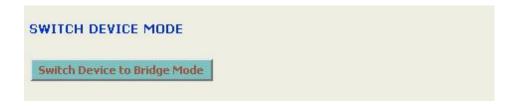

 Click on the Switch Device to Bridge Mode and then you will see a confirmation dialog box. Click on the OK button to continue.

| The pag | ge at http://192.168.1.2                                 | says:  | × |
|---------|----------------------------------------------------------|--------|---|
| 3       | Are you sure you want to s<br>Mode switching will discon |        |   |
|         | OK                                                       | Cancel |   |

## **REBOOTING...**

Please wait 11 seconds.

If you changed the IP address of the Access Point you will need to change the IP address in your browser before accessing the configuration Web site again.

Please wait while the system is rebooting.

**Note**: Do no un-plug the device during this process as this may cause permanent damage.

 Once the device has restarted you may need to access the management page through a different IP address. The default IP address for Access Point mode is 192.168.1.1. Refer to Chapter 3 to configure the device in Bridge mode.

## 4.2.2 Firmware Upgrade

 Click on the Firmware link under the System menu. This page allows you to upgrade the firmware of the device in order to improve the functionality and performance. This page also displays the current firmware version and its release date.

| FIRMWARE |
|----------|
|----------|

FIRMWARE UPGRADE

The Firmware Upgrade section can be used to update to the latest firmware code to improve functionality and performance.

| Lurrent                                               | ware Version : 1.9.8.02                                                                                                    |          |
|-------------------------------------------------------|----------------------------------------------------------------------------------------------------|----------|
| Currer                                                | rmware Date : 2008/05/21                                                                                                    |          |
| FIRMWARE UP                                           | ADE                                                                                                    |          |
|                                                       |                                                                                                    |          |
|                                                       | upgrades reset the configuration options to the factory defaults. Before performing an upgr<br>ent configuration from the System -> Administrator Settings screen. | rade, be |
| <mark>sure to save the c</mark><br>To upgrade the fir |                                                                                                    |          |

- Ensure that you have downloaded the appropriate firmware from the vendor's website. Connect the device to your PC using an Ethernet cable, as the firmware cannot be upgraded using the wireless interface.
- Click on the Browse button to select the firmware and then click on the Upload button.

| ? | Note: Some firmware upgrades reset the Access Point's configuration options to the factory<br>defaults. |
|---|----------------------------------------------------------------------------------------------------|
|   | Before performing an upgrade, be sure to save the current configuration from the Tools-Admin screen.    |
|   | Do you still want to upgrade?                                                                           |

- The above dialog box requests you to confirm the upgrade process. Click on the OK button to continue.
- Once you click on the OK button, you will return to the previous page which indicates that the upgrade process may take up to one minute.
- After a few seconds the firmware will start to re-program the device and you will see a countdown on the Success page.

```
UPLOAD SUCCEEDED
The Access Point will now be reprogrammed using the uploaded firmware file. Please wait 56 seconds for this process
to complete, after which you may access these web pages again. Pressing reload or back on your browser may cause
this operation to fail.
```

**Note**: Do not un-plug the device during this process. Some firmware upgrades may restore the configuration back to the factory default settings. Therefore you may need to restore a configuration from a file. Refer to **Administrator Settings** for details.

# 4.2.3 System Reboot and Restore Settings to Default

 Click on the System link under the System menu. This page allows you to reboot the device using the current settings or restore all the settings to the factory defaults.

## 4.2.3.1 System Reboot

Click on the **Reboot the Device** button to reboot the device using its current settings.
 Once the dialog box appears, click on the **OK** button to confirm the action.

| SYSTEM                                                                                                    |
|----------------------------------------------------------------------------------------------------|
| System Settings                                                                                                    |
| The System Settings section allows you to reboot the device, or restore the Access Point to the factory default settings. Restoring the unit to<br>the factory default settings will erase all settings, including any rules that you have created. |
| SYSTEM COMMANDS                                                                                                    |
| Reboot the Device                                                                                                    |
| Restore all Settings to the Factory Defaults                                                                                                    |
|                                                                                                    |
| http://192.168.1.2                                                                                                    |
| Are you sure you want to reboot the device?<br>Rebooting will disconnect any currently active sessions.                                                                                                    |
| OK Cancel                                                                                                    |

## 4.2.3.2 Restore Settings to Default

Click on the Restore all Settings to Factory Defaults button. This option restores al configuration settings back to the settings that were in effect at the time when the device was shipped from the factory. Once the dialog box appears, click on the OK button to confirm the action.

**Note**: The current settings will be lost. After rebooting, device will start on the default of AP mode.

SYSTEM

SYSTEM SETTINGS

The System Settings section allows you to reboot the device, or restore the Access Point to the factory default settings. Restoring the unit to the factory default settings will erase all settings, including any rules that you have created.

| Restore all Settings to the Factory Default                                                               |                        |
|----------------------------------------------------------------------------------------------------|------------------------|
| Rescore an settings to the rationy belauk                                                                 | lts                    |
| ttp://192.168.1.2                                                                                         |                        |
| Are you sure you want to reset the device to its fact<br>This will cause all current settings to be lost. | tory default settings? |

# 4.2.4 System Time Configuration

Therefore, you must re-enter the correct date and time.

Click on the **Time** link under the **System** menu. This feature allows you to configure, update, and maintain the correct time on the device's internal system clock as well as configure the time zone. The date and time of the device can be configured manually or by copying the time on the PC that it is wired to.
 **Note**: If the device losses power for any reason, it will not be able to keep its clock running, and will not display the correct time once the device has been restarted.

| т | T I | м   | E |
|---|-----|-----|---|
|   | 1   | 1.1 | • |

#### TIME CONFIGURATION

The Time Configuration option allows you to configure, update, and maintain the correct time on the internal system clock. Daylight Saving can also be configured to automatically adjust the time when needed.

| Time Zone :                   | (GMT-08:00)                                | Pacific Time (US/Ca | anada), Tijuana | *            |        |
|-------------------------------|--------------------------------------------|---------------------|-----------------|--------------|--------|
|                               | Enable Dayligh                             | nt Saving 📃         |                 |              |        |
| Daylight Saving Settings :    | Daylight Savin                             | ng Offset +1:       | 00 🔽            |              |        |
|                               |                                            | Month               | Week            | Day of Week  | Time   |
|                               | DST Start                                  | Apr 😒               | 1st 😒           | Sun 😽        | 2 am 😒 |
|                               | DST End                                    | Oct 🗸               | 5th 💙           | Sun 🗸        | 2 am 😒 |
| T THE DATE AND TIME           | MANUALLY                                   |                     |                 |              |        |
| Current Gateway Time :        | Saturday, Ja                               |                     |                 | হা 👽         |        |
| <b>Current Gateway Time :</b> | Saturday, Ja<br>Month                      | Jan 💌               | Day             | 31 🗸         |        |
| Current Gateway Time :        | Saturday, Ja<br>Month                      |                     |                 | 31 V<br>59 V | AM 💌   |
| ar 2004 💌 M                   | <b>Saturday, Ja</b><br>Month [<br>Minute [ | Jan 💌<br>33 💌       | Day             |              | AM     |

- Time Zone: Select your time zone from the drop-down list.
- Set the Date and Time: Select a date and time from the drop-down list or do to use computer's time and date click on the Copy Your Computer's Time Settings button.
- Click on the Save Settings button once you have modified the settings.

## 4.3 Wireless

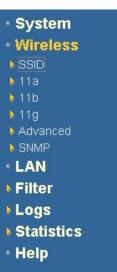

Click on the **Wireless** link on the navigation drop-down menu. You will then see six options: SSID, 11a, 11b, 11g, Advanced, and SNMP. The configuration steps are described below.

# 4.3.1 SSID Configuration

 Click on the SSID link under the Wireless menu. This page allows you specify the SSID (network name) or specify a preferred SSID that you would like the device to connect to.

## WIRELESS

| this section to configure the wire<br>to be duplicated on your Wirele |          | your Wireless Access Point. Please note that changes made on this section may als |
|-----------------------------------------------------------------------|----------|-----------------------------------------------------------------------------------|
| SIC WIRELESS SETTING                                                  | 35       |                                                                                   |
| Wireless Network Name<br>(SSID) :                                     | LevelOne | (Only support ASCII)                                                              |

 Wireless Network Name (SSID): The name used to identify the wireless network. The SSID is a unique named shared amongst all the points of the wireless network. The SSID must be identical on all points of the wireless network and cannot exceed 32 characters.

# 4.3.2 Wireless 802.11a Configuration

• Click on the **11a** link under the **Wireless** menu.

| ASIC WIRELESS SETTING  | ŝS                          |
|------------------------|-----------------------------|
| Visibility Status :    | S visible ○ Invisible       |
| Auto Channel Select :  |                             |
| Channel :              | 5.180 GHz - CH 36 🛛 🛩       |
| Transmission Rate :    | Best (automatic) 💙 (Mbit/s) |
| 802.11 Mode :          | 802.11a only 💌              |
| Super AG Mode :        | Disabled                    |
| Setting ACK_A Timeout: | 40 µs (0204)                |

- Visibility Status: Select Visible or Invisible. This is the SSID broadcast feature. If you set this value to Visible, then the clients will be able to find this SSID on a site survey.
- Channel: Select a channel from the drop-down list. The channels available are based on the country's regulation. Place a check in the Auto Channel Select box if you would like the Access Point to select the cleanest channel.
- Transmission Rate: Select a transmission rate from the drop-down list. It is recommended to use the Best (automatic) option.
- 802.11 Mode: Select 802.11a only. Do not use this option when configured at Ad-Hoc mode.
- Setting ACK\_A Timeout: You may specify a time out value, however, it is recommended to use the default setting: 40
- Click on the Save Settings button once you have modified the settings.

## 4.3.3 Wireless 802.11b Configuration

Click on the **11b** link under the **Wireless** menu.

| IC WIRELESS SETTING    | iS                          |
|------------------------|-----------------------------|
| Visibility Status :    | ⊙ Visible ◯ Invisible       |
| Auto Channel Select :  |                             |
| Channel :              | 2.412 GHz - CH 1 😽          |
| Transmission Rate :    | Best (automatic) 🔽 (Mbit/s) |
| 802.11 Mode :          | 802.11b only 💌              |
| Setting ACK_B Timeout: | 48 µs (0372)                |

# 4.3.3.1 802.11b Infrastructure / Ad-hoc Mode

| BASIC | WIDEL | Eee  | OCT. | TINCO  |
|-------|-------|------|------|--------|
| DHOIL | HIKEL | .coo | OCI  | 1 INGO |

| Wireless Mode :        | 💿 Infras                                                                                                    | tructure 🔘 Ad-Hoc |
|------------------------|----------------------------------------------------------------------------------------------------|-------------------|
| Auto Channel Select :  | <ul> <li>Image: A start of the start of the start of</li></ul> |                   |
| Channel :              | 2.412 GHz -                                                                                                    | CH 1 😽            |
| Transmission Rate :    | Best (autom                                                                                                    | atic) 🔽 (Mbit/s)  |
| 802.11 Mode :          | 802.11b on                                                                                                    | у 🐱               |
| Setting ACK_B Timeout: | 48                                                                                                    | μs (0372)         |

- Visibility Status: Select Visible or Invisible. This is the SSID broadcast feature. If you set this value to Visible, then the clients will be able to find this SSID on a site survey.
- Channel: Select a channel from the drop-down list. The channels available are based on the country's regulation. Place a check in the Auto Channel Select box if you would like the Access Point to select the cleanest channel.
- Transmission Rate: Select a transmission rate from the drop-down list. It is recommended to use the Best (automatic) option.
- **802.11 Mode**: Select **802.11b only**. Do not use this option when configured at Ad-Hoc mode.
- Setting ACK\_B Timeout: You may specify a time out value, however, it is recommended to use the default setting: 48
- Click on the Save Settings button once you have modified the settings.

## 4.3.4 Wireless 802.11g Configuration

• Click on the **11b** link under the **Wireless** menu.

| ŝS                          |
|-----------------------------|
| ⊙ Visible ◯ Invisible       |
|                             |
| 2.412 GHz - CH 1 😽          |
| Best (automatic) 💟 (Mbit/s) |
| 802.11g only                |
| Disabled 👻                  |
| 48 µs (0186)                |
|                             |

- Visibility Status: Select Visible or Invisible. This is the SSID broadcast feature. If you set this value to Visible, then the clients will be able to find this SSID on a site survey.
- Channel: Select a channel from the drop-down list. The channels available are based on the country's regulation. Place a check in the Auto Channel Select box if you would like the Access Point to select the cleanest channel.
- Transmission Rate: Select a transmission rate from the drop-down list. It is recommended to use the Best (automatic) option.

- 802.11 Mode: Select 802.11b only. Do not use this option when configured at Ad-Hoc mode.
- Setting ACK\_G Timeout: You may specify a time out value, however, it is recommended to use the default setting: 48
- Click on the Save Settings button once you have modified the settings.

## 4.3.4.1 WEP (Wired Equivalent Privacy)

- Select the WEP radio button if your wireless network uses WEP encryption. WEP is an acronym for Wired Equivalent Privacy, and is a security protocol that provides the same level of security for wireless networks as for a wired network.
- WEP is not as secure as WPA encryption. To gain access to a WEP network, you must know the key. The key is a string of characters that you create. When using WEP, you must determine the level of encryption. The type of encryption determines the key length. 128-bit encryption requires a longer key than 64-bit encryption. Keys are defined by entering in a string in HEX (hexadecimal using characters 0-9, A-F) or ASCII (American Standard Code for Information Interchange alphanumeric characters) format. ASCII format is provided so you can enter a string that is easier to remember. The ASCII string is converted to HEX for use over the network. Four keys can be defined so that you can change keys easily. A default key is selected for use on the network.

| WIRELESS SECURITY MOD            | )E                                                                                                    |                                 |                     |
|----------------------------------|----------------------------------------------------------------------------------------------------|---------------------------------|---------------------|
| Security Mode :                  | C None © WEP C WPA-Personal C                                                                                                    | WPA-Enterprise                  |                     |
| WEP                              |                                                                                                    |                                 |                     |
| stations. For 64 bit keys you mu | standard. To use it you must enter the<br>ist enter 10 hex digits into each key b<br>s either a number from 0 to 9 or a lette<br>ired Key" when WEP is enabled. | ox. For 128 bit keys you must e | enter 26 hex digits |
|                                  | ring into a WEP key box, in which case i<br>A maximum of 5 text characters can t                                                                                |                                 |                     |
| WEP Key Length :                 | 64 bit (10 hex digits) 💌 (length applies                                                                                                    | to all keys)                    |                     |
| WEP Key 1 :                      | ****                                                                                                    |                                 |                     |
| WEP Key 2 :                      | ****                                                                                                    |                                 |                     |
| WEP Key 3 :                      | ****                                                                                                    |                                 |                     |
| WEP Key 4 :                      | ****                                                                                                    |                                 |                     |
| Default WEP Key :                | WEP Key 1 💌                                                                                                    |                                 |                     |
| Authentication :                 | Open                                                                                                    |                                 |                     |
|                                  | Open<br>Shared Key                                                                                                    |                                 |                     |
|                                  |                                                                                                    | Save Settings                   | Don't Save Settings |

- WEP Key Length: Select a 64-bit or 128-bit WEP key length from the drop-down list.
- WEP Key 1-4: You may enter four different WEP keys.
- Default WEP Key: You may use up to four different keys for four different networks. Select the current key that will be used.
- Authentication: Select Open, or Shared Key. Authentication method from the dropdown list. An open system allows any client to authenticate as long as it conforms to any MAC address filter policies that may have been set. All authentication packets are transmitted without encryption. Shared Key sends an unencrypted challenge text

string to any device attempting to communicate with the AP. The device requesting authentication encrypts the challenge text and sends it back to the access point. If the challenge text is encrypted correctly, the access point allows the requesting device to authenticate. It is recommended to select Auto if you are not sure which authentication type is used.

• Click on the **Save Settings** button once you have modified the settings.

# 4.3.4.2 WPA Personal (Wi-Fi Protected Access)

Select the WPA-Personal radio button if your wireless network uses WPA encryption. WPA (Wi-Fi Protected Access) was designed to improve upon the security features of WEP (Wired Equivalent Privacy). The technology is designed to work with existing Wi-Fi products that have been enabled with WEP. WPA provides improved data encryption through the Temporal Integrity Protocol (TKIP), which scrambles the keys using a hashing algorithm and by adding an integrity checking feature which makes sure that keys haven't been tampered with.

| WPA                            |                                                                                         |
|--------------------------------|-----------------------------------------------------------------------------------------|
| WPA requires stations to use h | igh grade encryption and authentication. NOTE: WDS will not function with WPA security. |
| WPA Mode :                     | WPA2                                                                                    |
| Cipher Type :                  | TKIP and AES 💌                                                                          |
| Group Key Update Interval :    | 3600 (seconds)                                                                          |
|                                |                                                                                         |
| PRE-SHARED KEY                 |                                                                                         |
| Pre-Shared Key :               | *****                                                                                   |
|                                |                                                                                         |
|                                | Save Settings Don't Save Settings                                                       |

- WPA Mode: Select the WPA / WPA2 from the drop-down list.
- Cipher Type: Select TKIP or AES as the cipher suite. The encryption algorithm used to secure the data communication. TKIP. Use TKIP only. TKIP (Temporal Key Integrity Protocol) provides per-packet key generation and is based on WEP. AES. Use AES only. AES (Advanced Encryption Standard) is a very secure block based encryption. Note that, if the bridge uses the AES option, the bridge can associate with the access point only if the access point is also set to use only AES. TKIP and AES. The bridge negotiates the cipher type with the access point, and uses AES when available.
- **Group Key Update Interval**: Specify the number of seconds before the group key used for broadcast and multicast data is changed.
- Pre-Shared Key: The key is entered as a pass-phrase of up to 63 alphanumeric characters in ASCII (American Standard Code for Information Interchange) format at both ends of the wireless connection. It cannot be shorter than eight characters, although for proper security it needs to be of ample length and should not be a commonly known phrase. This phrase is used to generate session keys that are unique for each wireless client.
- Click on the Save Settings button once you have modified the settings.

## 4.3.4.3 WPA Enterprise (Wi-Fi Protected Access & 802.1x)

- Select the WPA-Enterprise radio button if your wireless network uses WPA encryption. WPA (Wi-Fi Protected Access) was designed to improve upon the security features of WEP (Wired Equivalent Privacy). The technology is designed to work with existing Wi-Fi products that have been enabled with WEP. WPA provides improved data encryption through the Temporal Integrity Protocol (TKIP), which scrambles the keys using a hashing algorithm and by adding an integrity checking feature which makes sure that keys haven't been tampered with.
- This option works with a RADIUS Server to authenticate wireless clients. Wireless clients should have established the necessary credentials before attempting to authenticate to the Server through this Gateway. Furthermore, it may be necessary to configure the RADIUS Server to allow this Gateway to authenticate users.

| WIRELESS SECURITY MOD                   | )E                                                                                        |
|-----------------------------------------|-------------------------------------------------------------------------------------------|
| Security Mode :                         | C None C WEP C WPA-Personal . WPA-Enterprise                                              |
| WPA                                     |                                                                                           |
| WPA requires stations to use hi         | gh grade encryption and authentication. NOTE: WDS will not function with WPA security.    |
| WPA Mode :                              | WPA V                                                                                     |
| Cipher Type :                           | TKIP and AES 💌                                                                            |
| Group Key Update Interval :             | 3600 (seconds)                                                                            |
| EAP (802.1X)                            |                                                                                           |
| When WPA enterprise is enable           | d, the Access Point uses EAP (802.1x) to authenticate clients via a remote RADIUS server. |
| Authentication Timeout :                | 60 (minutes)                                                                              |
| RADIUS server IP Address :              | 192.168.1.55                                                                              |
| RADIUS server Port :                    | 1812                                                                                      |
| RADIUS server Shared<br>Secret :        | radius_shared                                                                             |
| MAC Address Authentication :            |                                                                                           |
| << Advanced                             |                                                                                           |
| Optional backup RADIUS server           | :                                                                                         |
| Second RADIUS server IP<br>Address :    | 192.168.1.56                                                                              |
| Second RADIUS server Port :             | 1812                                                                                      |
| Second RADIUS server<br>Shared Secret : | radius_shared                                                                             |
| Second MAC Address<br>Authentication :  |                                                                                           |
|                                         |                                                                                           |
|                                         | Save Settings Don't Save Settings                                                         |

- WPA Mode: Select the WPA / WPA2 from the drop-down list.
- Cipher Type: Select TKIP or AES as the cipher suite. The encryption algorithm used to secure the data communication. TKIP. Use TKIP only. TKIP (Temporal Key Integrity Protocol) provides per-packet key generation and is based on WEP. AES. Use AES only. AES (Advanced Encryption Standard) is a very secure block based encryption. Note that, if the bridge uses the AES option, the bridge can associate with the access point only if the access point is also set to use only AES. TKIP and AES. The bridge negotiates the cipher type with the access point, and uses AES when available.

- **Group Key Update Interval**: Specify the number of seconds before the group key used for broadcast and multicast data is changed.
- Authentication Timeout: Specify the number of minutes after which the client will be required to re-authenticate.
- RADIUS Server IP Address: Specify the IP address of the RADIUS server.
- RADIUS Server Port: Specify the port number of the RADIUS server, the default port is 1812.
- RADIUS Server Shared Secret: Specify the pass-phrase that is matched on the RADIUS Server.
- MAC Address Authentication: Place a check in this box if you would like the user to always authenticate using the same computer.
- Optional Backup RADIUS server: This option enables configuration of an optional second RADIUS server. A second RADIUS server can be used as backup for the primary RADIUS server. The second RADIUS server is consulted only when the primary server is not available or not responding.
- Click on the Save Settings button once you have modified the settings.

## 4.3.5 Advanced Wireless and WDS

 Click on the Advanced link under the System menu. This page allows you to configure the fragmentation threshold, RTS threshold, transmit power, layer 2 isolation, and WDS (wireless distribution system).

| Antenna Selection:        | 💿 Internal I | Panel 🔘 External 4 | Antenna |  |  |
|---------------------------|--------------|--------------------|---------|--|--|
| (For 8610 Plus only)      |              |                    |         |  |  |
| Fragmentation Threshold : | 2346         | (2562346)          |         |  |  |
| RTS Threshold :           | 2347         | (02347)            |         |  |  |
| Beacon Period :           | 100          | (201000)           |         |  |  |
| DTIM Interval :           | 1            | (1255)             |         |  |  |
| Transmit Power :          | High 💉       |                    |         |  |  |
| Layer2 Isolation Enable : |              |                    |         |  |  |
| WDS Enable :              |              |                    |         |  |  |
|                           |              |                    |         |  |  |

- Antenna Selection: Select Internal Antenna, unless you are using an outdoor device.
- Fragment Threshold: Packets over the specified size will be fragmented in order to improve performance on noisy networks. Specify a value between 256 and 65535. The default value is 2346.
- RTS Threshold: Packets over the specified size will use the RTS/CTS mechanism to maintain performance in noisy networks and preventing hidden nodes from degrading the performance. Specify a value between 1 and 65535. The default value is 2347.
- Beacon Period: Beacons are packets sent by a wireless Access Point to synchronize wireless devices. Specify a Beacon Period value between 20 and 1000. The default value is set to 100 milliseconds.

- DITM Interval: A DTIM is a countdown informing clients of the next window for listening to broadcast and multicast messages. When the wireless Access Point has buffered broadcast or multicast messages for associated clients, it sends the next DTIM with a DTIM Interval value. Wireless clients detect the beacons and awaken to receive the broadcast and multicast messages. The default value is 1. Valid settings are between 1 and 255.
- **Transmit Power**: You may control the output power of the device by selecting a value from the drop-down list. This feature can be helpful in restricting the coverage area of the wireless network.
  - Note:
    - 1. Transmit power is regulated by international standards and users are forbidden to change its maximum limit.
- Layer 2 Isolation: Enable this feature if you would like this device hidden under windows neighborhood. Users at a hotspot will not be able to share files through a neighborhood.
- WDS: Place a check in this box to enable WDS (Wireless Distribution System). When WDS is enabled, this access point functions as a wireless repeater and is able to wirelessly communicate with other APs via WDS links.
   Note that WDS is incompatible with WPA -- both features cannot be used at the same time. A WDS link is bidirectional; so this AP must know the MAC Address
- (creates the WDS link) of the other AP, and the other AP must have a WDS link back to this AP. Make sure the APs are configured with same channel number.
- WDS AP MAC Address: Specify one-half of the WDS link. The other AP must also have the MAC address of this AP to create the WDS link back to this AP.
- Click on the **Save Settings** button once you have modified the settings.

## 4.3.6 SNMP

 Click on the SNMP link under the Wireless menu. The page allows you to create the community name and password if you would like remotely manage the device using a SNMP client.

| upport WebAdmin Control: :    | 🔘 Disable 💿 Enable |  |
|-------------------------------|--------------------|--|
| ad-Only Community Name:       | public             |  |
| Read-Write Community<br>Name: | private            |  |
| Send SNMP Trap:               | 💿 Disable 🔘 Enable |  |
| Send Trap To:                 | 0.0.0.0            |  |
| Trap Community Name:          | public             |  |

- Support WebAdmin Control: Select Enable if you would like to use the SNMP feature.
- Read-Only Community Name: Specify the password for access the SNMP community for read only access.
- Read-Write Community Name: Specify the password for access to the SNMP community with read/write access.
- Send SNMP Trap: Select Enable if you would like to receive SNMP traps.
- Send Trap To: Specify the IP address that would receive the SNMP traps.

- Trap Community Name: Specify the password for the SNMP trap community.
- Click on the Save Settings button once you have modified the settings.

## 4.4 LAN

- Click on the LAN link under the LAN menu. This feature allows you to configure the LAN interface using a static IP address or as a DHCP client/server.
- This IP address is also used to access the web-based interface.

## LAN

#### NETWORK SETTINGS

Use this section to configure the internal network settings of your Access Point. The IP Address that is configured here is the IP Address that you use to access the Web-based management interface. If you change the IP Address here, you may need to adjust your PC's network settings to access the network again.

| LAN | SET | TIN | GS |
|-----|-----|-----|----|

| Get LAN IP from :   | Static IP (Manual) 💟 |            |  |  |
|---------------------|----------------------|------------|--|--|
| IP Address :        | 192.168.1.2          |            |  |  |
| Subnet Mask :       | 255.255.255.0        |            |  |  |
| Gateway :           | 0.0.0.0              |            |  |  |
| Local Domain Name : |                      | (optional) |  |  |

- Get LAN IP from: Select Static IP (Manual) or DHCP (Dynamic) from the drop down list. Choose DHCP (Dynamic) if your router supports DHCP and you want the router to assign an IP address to this device. In this case, you do not need to fill in the following fields. Choose Static IP (Manual) if your router does not support DHCP or if for any other reason you need to assign a fixed address to this device. Note: You cannot choose DHCP (Dynamic) if you have enabled the DHCP Server option on the DHCP page; this device cannot be both a DHCP client and a DHCP server.
- IP Address: Enter an IP address for this device.
- **Subnet Mask:** Enter the subnet mask for this IP address.
- Gateway: Enter the IP address of the default gateway.
- Local Domain Name: Enter a local domain name. This field is optional.
- Click on the Save Settings button once you have modified the settings.
   Note: If you change the IP address here, you may need to adjust your PC's n
- **Note**: If you change the IP address here, you may need to adjust your PC's network settings to access the network again.

## 4.5 DHCP Server

Click on the DHCP link under the LAN menu. DHCP stands for Dynamic Host Configuration Protocol. The DHCP section is where you configure the built-in DHCP Server to assign IP addresses to the computers and other devices on your local area network (LAN). In most situations, the router provides DHCP services, and you can leave this option disabled. However, if for any reason the router does not provide DHCP services, enable this option. The AP's DHCP Server will then manage the IP addresses and other network configuration information for wireless clients associated with the AP. The computers (and other devices) connected to your LAN also need to have their TCP/IP configuration set to DHCP or Obtain an IP address automatically.

| DHCP                                    |                                                                              |                                   |
|-----------------------------------------|------------------------------------------------------------------------------|-----------------------------------|
| DHCP Server                             |                                                                              |                                   |
| Use this section to configure the built | in DHCP Server to assign IP addresses to                                     | the computers on your network,    |
| ENABLE                                  |                                                                              |                                   |
| Enable DHCP Server :                    |                                                                              |                                   |
| DHCP SETTINGS                           |                                                                              |                                   |
| DHCP IP Address Range :                 | 192.168.1.100 to 192.168.1.199                                               | (addresses within the LAN subnet) |
| Primary DNS :                           | 0.0.0.0                                                                      |                                   |
| Secondary DNS :                         | 0.0.0.0                                                                      |                                   |
| DHCP Lease Time :                       | 1440 (minutes)                                                               |                                   |
| Always broadcast :                      | ${\ensuremath{\overline{\mathrm{V}}}}$ (compatibility for some DHCP Clients) |                                   |
|                                         |                                                                              |                                   |
| NUMBER OF DYNAMIC DHO                   | P CLIENTS : U                                                                |                                   |
| Computer Name                           | MAC Address                                                                  | IP Address                        |

- Enable DHCP Server: Place a check in this box if you would like this device to function as a DHCP Server.
- DHCP IP Address Range: Enter the first and last IP address of the range. Make sure that the range is on the same subnet as the device. These two IP values (from and to) define a range of IP addresses that the DHCP Server uses when assigning addresses to computers and devices on your Local Area Network. Any addresses that are outside of this range are not managed by the DHCP Server; these could, therefore, be used for manually configured devices or devices that cannot use DHCP to obtain network address details automatically.
- Primary / Secondary DNS: Enter an IP address for the primary and secondary DNS servers. This field is optional.
- DHCP Lease Time: The amount of time that a computer may have an IP address before it is required to renew the lease. The lease functions just as a lease on an apartment would. The initial lease designates the amount of time before the lease

expires. If the tenant wishes to retain the address when the lease is expired then a new lease is established. If the lease expires and the address is no longer needed than another tenant may use the address.

- Always Broadcast: If all the computers on the LAN successfully obtain their IP addresses from the Access Point's DHCP server as expected, this option can remain disabled. However, if one of the computers on the LAN fails to obtain an IP address from the Access Point's DHCP server, it may have an old DHCP client that incorrectly turns off the broadcast flag of DHCP packets. Enabling this option will cause the Access Point to always broadcast its responses to all clients, thereby working around the problem, at the cost of increased broadcast traffic on the LAN.
- Click on the Save Settings button once you have modified the settings.

| ADD DHU     | P RESERVATION           |                                 |                |           |
|-------------|-------------------------|---------------------------------|----------------|-----------|
|             | Enable : 🔽              |                                 |                |           |
|             | IP Address : 192        | 168.1.104 << Select             | t Machine 💌    |           |
|             | MAC Address : 00:4      | 0:D0:58:17:43                   |                |           |
|             | Co                      | py Your PE's MAC Address        |                |           |
|             | Computer Name : node    | :04                             |                |           |
|             | Sa                      | ve Clear                        |                |           |
|             |                         |                                 |                |           |
| -           |                         |                                 |                |           |
| DHUP RE     | SERVATIONS LIST         |                                 |                |           |
|             |                         |                                 |                |           |
| Enable      | Computer Name           | MAC Address                     | IP Address     |           |
| Enable<br>🔽 | Computer Name<br>node03 | MAC Address<br>00:40:D0:58:17:3 |                | 3 🌒 🙀     |
|             |                         |                                 | 3 192.168.1.10 | · · · · · |

- Enable DHCP Reservation: You may use this feature to reserve a specific IP address for a specific MAC address (node). Place a check in this box to enable this feature.
- IP Address: Specify the IP address
- MAC Address: Specify the MAC address of the node which will used the reserved IP address.
- Copy your PCs MAC address: Click on this button if you would like to reserve an IP address for the PC you are logged on to.
- Computer Name: Specify a name for the specified IP address.
- Click on the Save button to insert the entry into the DHCP reservations list.

## 4.6 MAC Address Filter

Click on the MAC Address Filter link under the Filter menu. The MAC address filter section can be used to filter network access by machines based on the unique MAC addresses of their network adapter(s). It is most useful to prevent unauthorized wireless devices from connecting to your network. A MAC address is a unique ID assigned by the manufacturer of the network adapter.

| ENABLE                                               |                               |                             |               |           |              |
|------------------------------------------------------|-------------------------------|-----------------------------|---------------|-----------|--------------|
| Enable MAC Address Fil                               | er: 🔽                         |                             |               |           |              |
| FILTER SETTINGS                                      |                               |                             |               |           |              |
| Ma                                                   | de : only allow listed machin | es 🔹                        |               |           |              |
| Filter Wireless Clier                                | ts: 🔽                         |                             |               |           |              |
| Filter Wired Clier                                   | ts: 🔽                         |                             |               |           |              |
| ADD MAC ADDRESS<br>Enat<br>MAC Addre<br>Computer Nar | 55:                           | << Select Machine 💌         |               |           |              |
| MAC ADDRESS LIST                                     |                               |                             |               |           |              |
| Deny access to all except                            | he machines in this list (su  | bject to "Filter Settings") | :             |           |              |
| Enable MAC A                                         | idress                        | Computer Name               |               |           |              |
| 00:40:0                                              | 0:58:17:30                    | node01                      |               | •         | $\mathbf{X}$ |
|                                                      |                               |                             |               |           |              |
|                                                      |                               |                             | Save Settings | Don't Sav | e Settings   |

- Enable MAC Address Filter: You may use this feature to filter the wired and wireless clients. Place a check in this box to enable this feature.
- Mode: Select a filter setting from the drop-down list. When only allow listed machines is selected, only computers with MAC addresses listed in the MAC Address List are granted network access. When only deny listed machines is selected, any computer with a MAC address listed in the MAC Address List is refused access to the network.
- Filter Wireless Clients: Place a check in this box if you would like to filter wireless clients.
- Filter Wired Clients: Place a check in this box if you would like to filter wired clients.
- MAC Address: Specify the MAC address of the node which you would like to filter.
- Copy your PCs MAC address: Click on this button if you would like to filter the MAC address for the PC you are logged on to.
- Computer Name: Specify a name for the specified MAC address.
- Click on the Save button to insert the entry into the MAC address list.

# 4.7 Logs

 Click on the Logs link on the navigation menu. Logs display a list of events that are triggered on the Ethernet and Wireless interface. This log can be referred when an unknown error occurs on the system or when a report needs to be sent to the technical support department for debugging purposes.

| SYSTEM L                                                                                                    | ogs                                                                                                    |
|----------------------------------------------------------------------------------------------------|----------------------------------------------------------------------------------------------------|
|                                                                                                    | n to view the Access Point logs. You can define what types of events you want to view and the event levels to view. This Access<br>external syslog server support so you can send the log files to a computer on your network that is running a syslog utility.                                                                                                    |
| LOG OPTI                                                                                                    | ONS                                                                                                    |
|                                                                                                    | What to View : 🗹 System                                                                                                    |
|                                                                                                    | <b>View Levels : 🗹</b> Critical 🗹 Warning 🗹 Informational                                                                                                    |
|                                                                                                    | Apply Log Settings Now                                                                                                    |
|                                                                                                    |                                                                                                    |
| .OG DETA                                                                                                    | Refresh Clear SaveLog                                                                                                    |
| INFO] Sat Ja<br>INFO] Sat Ja<br>INFO] Sat Ja<br>INFO] Sat Ja<br>INFO] Sat Ja<br>INFO] Sat Ja<br>INFO] Sat Ja<br>INFO] Sat Ja | n 31 11:30:34 2004 Log viewed by IP address 192.168.1.11<br>n 31 11:29:06 2004 Allowed configuration authentication by IP address 192.168.1.11<br>n 31 11:29:06 2004 Previous message repeated 5 times<br>n 31 11:27:58 2004 Dropped packet from 169.254.250.33 to 169.254.255.255 that was received from the wrong network<br>address spoofing)<br>n 31 11:27:58 2004 Previous message repeated 20 times<br>n 31 11:27:58 2004 Dropped packet from 169.254.250.33 to 169.254.255.255 that was received from the wrong network<br>address spoofing)<br>n 31 11:27:42 2004 Dropped packet from 169.254.250.33 to 169.254.255.255 that was received from the wrong network<br>address spoofing)<br>n 31 11:27:41 2004 Dropped packet from 169.254.250.33 to 239.255.255.250 that was received from the wrong network<br>address spoofing) |

- Log Options: Select the type of warning that you would like recorded and place a check in the appropriate box. Then click on the Apply Log Settings Now button.
- Log Details: The events are logged in this section. Click on the Refresh button to refresh the events or click on the Clear button to clear the events. Click on the Save Log button to save the log on your PC.

## 4.8 Statistics

 Click on the Statistics link on the navigation menu. This page displays the transmitted and received packet statistics of the wired and wireless interface.

| WORK TRAFFIC STATS                             |                                      |                                                |   |
|------------------------------------------------|--------------------------------------|------------------------------------------------|---|
| c Statistics display Receive and Transmit pa   | ackets passing through your Access P | oint.                                          |   |
| Refresh Statistics Clear                       | Statistics                           |                                                |   |
|                                                |                                      |                                                |   |
|                                                |                                      |                                                |   |
| TATISTICS                                      |                                      |                                                |   |
|                                                |                                      |                                                |   |
| Sent :                                         | : 1340<br>: 0                        | Received :<br>BX Packets Dropped -             |   |
|                                                | : 0                                  | Received :<br>RX Packets Dropped :<br>Errors : | 0 |
| Sent :<br>TX Packets Dropped :<br>Collisions : | : 0                                  | RX Packets Dropped :                           | 0 |
| Sent :<br>TX Packets Dropped :                 | : 0<br>: 0                           | RX Packets Dropped :                           | 0 |

- Sent: The number of packets sent from the bridge.
- **Received**: The number of packets received by the bridge.
- **TX Packets Dropped**: The number of packets that were dropped while being sent, due to errors, collisions, or bridge resource limitations.
- **RX Packets Dropped**: The number of packets that were dropped while being received, due to errors, collisions, or bridge resource limitations.
- Collisions: The number of packets that were dropped due to Ethernet collisions (two
  or more devices attempting to use an Ethernet circuit at the same time).
- **Errors**: The number of transmission failures that cause loss of a packet. A noisy radio-frequency environment can cause a high error rate on the wireless LAN.
- Click on the Refresh Statistics button to refresh the events or click on the Clear Statistics button to clear the events.

# 5 Reset to the default ID/Password

Because the device do not have reset button but have console port, just in cast if the operator forget the login ID and Password then cannot access the web, this chat is for how to reset to default ID/Password

## Console cable explanation

It cannot use the standard console cable, it must modify one side to jump pin only on one side(pin2 and pin3 have to replace), please refer the follow info:

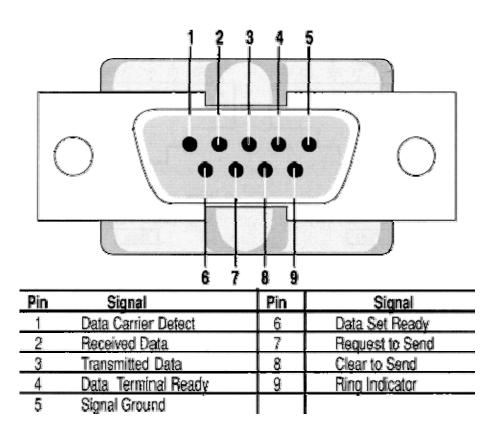

## Supper terminal steps Open the terminal software

| Open the terminal software        |                                                                                                    |  |
|-----------------------------------|----------------------------------------------------------------------------------------------------|--|
| 🍣 console - HyperTerminal         |                                                                                                    |  |
| Eile Edit View Call Iransfer Help |                                                                                                    |  |
| D 🚅 😋 💲 🕒 🎦 😭                     |                                                                                                    |  |
|                                   | Connect To       Image: Console         Enter details for the phone number that you want to dial:       Country/region:         United States (1)       Image: Country/region:         Arga code:       11         Phone number:       Image: Country/region:         Cognect using:       COM1         OK       Cancel |  |
| Disconnected Auto detect Auto del | tect SCROLL CAPS NUM Capture Printlecho                                                                                                    |  |

Port Settings

| COM1 Properties          | ? 🛛                      |
|--------------------------|--------------------------|
| Port Settings            |                          |
| <u>B</u> its per second: | 57600                    |
| <u>D</u> ata bits:       | 8                        |
| <u>P</u> arity:          | None                     |
| <u>S</u> top bits:       | 1 🗸                      |
| Elow control:            | None                     |
|                          | <u>R</u> estore Defaults |
|                          | K Cancel Apply           |

| Sconsole - HyperTerminal                    |                                                                                                    |
|---------------------------------------------|----------------------------------------------------------------------------------------------------|
| Eile Edit View Call Transfer Help           |                                                                                                    |
| D 🛩 🖉 💲 🗅 🎦 📑                               |                                                                                                    |
|                                             | console Proper ties         Connect To         Settings         Function, arrow, and ctrl keys act as         © Terminal keys         O Terminal keys         Windows keys         Backspace key sends         © Terl+H         Del         O Terminal Setup         Telpet terminal ID:         ANSI         Backscroll buffer lines:         500         Play sound when connecting or disconnecting |
|                                             | Input Translation                                                                                                    |
| Connected 0:00:19 Auto detect Auto detect S | CROLL CAPS NUM Capture Print echo                                                                                                    |

Select the Console Properties→settings→ASCII setup

## ASCII Setup

| ASCII Setup                                                                                                    |  |  |
|----------------------------------------------------------------------------------------------------|--|--|
| ASCII Sending                                                                                                    |  |  |
| Send line ends with line feeds                                                                                                    |  |  |
| Echo typed characters locally                                                                                                    |  |  |
| Line delay: 0 milliseconds.                                                                                                    |  |  |
| Character delay: 0 milliseconds.                                                                                                    |  |  |
| Unaracter delay:       0       milliseconds.         ASCII Receiving         ✓       Append line feeds to incoming line ends         □       Force incoming data to 7-bit ASCII         ✓       Wrap lines that exceed terminal width |  |  |
| OK Cancel                                                                                                    |  |  |

After connected, press any key to enter the main page.

| 🗞 console - HyperTerminal                                                    |  |
|------------------------------------------------------------------------------|--|
| Eile Edit <u>Vi</u> ew <u>C</u> all <u>Transfer</u> <u>H</u> elp             |  |
| D 🖆 🍘 🐉 🛍                                                                    |  |
| <pre>******** Main page ************************************</pre>           |  |
| Connected 0:02:02 Auto detect 57600 8-N-1 SCROLL CAPS NUM Capture Print echo |  |

Press Shift + W: get wlan information

| 🗞 console - HyperTerminal                                                    |   |
|------------------------------------------------------------------------------|---|
| Eile Edit View Call Iransfer Help                                            |   |
|                                                                              |   |
| <pre>******* Main page ************************************</pre>            |   |
| Connected 0:02:02 Auto detect 57600 8-N-1 SCROLL CAPS NUM Capture Print echo | : |

Press Shift + L : get lan information

```
      Console - HyperTerminal

      De Edd Yew Call Transfer Heb

      De Edd Yew Call Transfer Heb

      Image: The Edd Yew Call Transfer Heb

      Image: The Edd Yew Call Transfer Heb

      Image: The Edd Yew Call Transfer Heb

      Image: The Edd Yew Call Transfer Heb

      Image: The Edd Yew Call Transfer Heb

      Image: The Edd Yew Call Transfer Heb

      Image: The Edd Yew Call Transfer Heb

      Image: The Edd Yew Call Transfer Heb

      Image: The Edd Yew Call Transfer Heb

      Image: The Edd Yew Call Transfer Heb

      Image: The Edd Yew Call Transfer Heb

      Image: The Edd Yew Call Transfer Heb

      Image: The Edd Yew Call Transfer Heb

      Image: The Edd Yew Call Transfer Heb

      Image: The Edd Yew Call Transfer Heb

      Image: The Edd Yew Call Transfer Heb

      Image: The Edd Yew Call Transfer Heb

      Image: The Edd Yew Call Transfer Heb

      Image: The Edd Yew Call Transfer Heb

      Image: The Edd Yew Call Transfer Heb

      Image: The Edd Yew Call Transfer Heb

      Image: The Edd Yew Call Transfer Heb

      Image: The Edd Yew Call Transfer Heb

      Image: The Edd Yew Call Transfer Heb

      Image: The Edd Yew Call Transfer Heb

      Image: Theb

      Image: The
```

Press Shift + R : Reset to default system Press Shift + S : Reboot system

#### Data Rates

1, 2, 5.5, 6, 9, 11, 12, 18, 24, 36, 48, 54 Mbps

#### Standards

IEEE802.11a/b/g, IEEE802.3, IEEE802.3u, IEEE802.3af, IEEE802.1f, IEEE802.1x

#### Compatibility

IEEE 802.11g/ IEEE 802.11b

#### Power Requirements

Active Ethernet (Power over Ethernet) –48 VDC/0.375A External Unit: Auto sensing 100/240 VAC;

#### 50/60 Hz Regulation Certifications

FCC Part 15/UL, ETSI 300/328/CE

## RF Information

Frequency Band 802.11a: 5.15~5.25GHz, 5.25~5.35GHz, 5.47~5.725GHz, 5.725~5.825GHz 802.11b/g: U.S., Europe and Japan product covering 2.4 to 2.484 GHz, programmable for different country regulations

#### Media Access Protocol

Carrier Sense Multiple Access with Collision Avoidance (CSMA/CA)

### Modulation Technology

**Orthogonal Frequency Division Multiplexing** (OFDM) DBPSK @ 1Mbps DQPSK @2Mbps CCK @ 5.5 & 11Mbps BPSK @ 6 and 9 Mbps QPSK @ 12 and 18 Mbps 16-QAM @ 24 and 36 Mbps 64-QAM @ 48 and 54 Mbps **Operating Channels** 802.11b/g: 11 for North America, 14 for Japan, 13 for Europe, 802.11a: US/Canada:12 non-

overlapping channel

## (5.15~5.35GHz,

5.725~5.825GHz) Europe:19 non-overlapping channel (5.15~5.35GHz, 5.47~5.825GHz)

Japan: 4 non-overlapping channel (5.15~5.25GHz)

# China: 5 non-overlapping channel (5.725~5.85GHz)

#### **Receive Sensitivity (Typical)**

- 5.15~5.85G(IEEE802.11a)
   6Mbps@ -88dBm;
   54Mbps@ -70dBm
- 2.412~2.472G(IEEE802.1 1g)

6Mbps@ -91dBm; 54Mbps@ -74dBm

- 2.412~2.472G(IEEE802.1 1b)
  - 11Mbps@ -90dBm

1Mbps@ -95dBm Available transmit power (Typical)

## • 5.15~5.24

GHz(IEEE802.11a)

17dBm @6 ~ 24Mbps 17dBm @36Mbps

16 dBm @48Mbps

15 dBm @54Mbps

- 5.26~5.35GHz(IEEE802.11 a)
- 20dBm @6 ~ 24Mbps
- 18dBm @36Mbps
- 16 dBm @48Mbps
- 15 dBm @54Mbps
- 5.745~5.85GHz (IEEE802.11a)
- 18dBm @6 ~ 24Mbps
- 16dBm @36Mbps
- 14 dBm @48Mbps
- 13 dBm @54Mbps

• 2.412~2.472G(IEEE802.11 g)

## 26dBm @6 ~ 24Mbps 23dBm @36Mbps

22 dBm @48Mbps

21 dBm @54Mbps • 2.412~2.472G(IEEE802.11

,

up to 26 dBm. @1, 2, 5.5 and 11Mbps

b)

#### **RF Connector**

SMA (Fr) Type (Optional for External Antenna use)

#### Networking

#### Topology

Ad-Hoc, Infrastructure

#### **Operation Mode**

Point-to-Point/ Point-to-Multipoint Bridge/ AP/ Client Bridge/ WDS

#### Interface

Wireless IEEE802.11b/g One 10/100 RJ-45 port

#### Security

- IEEE802.1x Authenticator / RADIUS Client (EAP-MD5/TLS/TTLS) Support in AP Mode
- WPA/WPA2 Supplicant support in Client Bridge Mode
- WPA /WPA2/ Pre Share KEY (PSK) with TKIP/AES
- MAC address filtering (AP only)
- Hide SSID in beacons

## IP Auto-configuration

DHCP client/server

#### Management

- Configuration
  - Web-based configuration (HTTP)

#### Firmware Upgrade

Upgrade firmware via web-browser Serial Interface (RS-232) TFTP

## Physical

#### Dimensions (HxWxD)

163.8(L)mm \* 135.2(W)mm \* 47.0(H)mm

## Weight

1.2 Kg (2.6 lbs)

#### Environment Temperature Range

Operating: -20°C to 60° Storage: -40°Cto 80°

# Humidity (non-condensing)

5%~95% Typical

#### Version 1.0

# **Appendix B – FCC Interference Statement**

## **Federal Communication Commission Interference Statement**

This equipment has been tested and found to comply with the limits for a Class B digital device, pursuant to Part 15 of the FCC Rules. These limits are designed to provide reasonable protection against harmful interference in a residential installation. This equipment generates, uses and can radiate radio frequency energy and, if not installed and used in accordance with the instructions, may cause harmful interference to radio communications. However, there is no guarantee that interference will not occur in a particular installation. If this equipment does cause harmful interference to radio or television reception, which can be determined by turning the equipment off and on, the user is encouraged to try to correct the interference by one of the following measures:

- Reorient or relocate the receiving antenna.
- Increase the separation between the equipment and receiver.
- Connect the equipment into an outlet on a circuit different from that to which the receiver is connected.
- Consult the dealer or an experienced radio/TV technician for help.

This device complies with Part 15 of the FCC Rules. Operation is subject to the following two conditions: (1) This device may not cause harmful interference, and (2) this device must accept any interference received, including interference that may cause undesired operation.

FCC Caution: Any changes or modifications not expressly approved by the party responsible for compliance could void the user's authority to operate this equipment.

## **IMPORTANT NOTE:**

#### FCC Radiation Exposure Statement:

This equipment complies with FCC radiation exposure limits set forth for an uncontrolled environment. This equipment should be installed and operated with minimum distance 20cm between the radiator & your body.

This transmitter must not be co-located or operating in conjunction with any other antenna or transmitter.

For operation within 5.15 ~ 5.25GHz frequency range, it is restricted to indoor environment.

The availability of some specific channels and/or operational frequency bands are country dependent and are firmware programmed at the factory to match the intended destination. The firmware setting is not accessible by the end user.

# Appendix C – IC Statement

## IC statement

Operation is subject to the following two conditions:

This device may not cause interference and

This device must accept any interference, including interference that may cause undesired operation of the device.

This device has been designed to operate with an antenna having a maximum gain of 14 dBi. Antenna having a higher gain is strictly prohibited per regulations of Industry Canada. The required antenna impedance is 50 ohms.

## **IMPORTANT NOTE:**

## **IC Radiation Exposure Statement:**

This equipment complies with IC radiation exposure limits set forth for an uncontrolled environment. End users must follow the specific operating instructions for satisfying RF exposure compliance. This equipment should be installed and operated with minimum distance 20cm between the radiator & your body.

This transmitter must not be co-located or operating in conjunction with any other antenna or transmitter.

## Règlement d'Industry Canada

Les conditions de fonctionnement sont sujettes à deux conditions:

Ce périphérique ne doit pas causer d'interférence et.

Ce périphérique doit accepter toute interférence, y compris les interférences pouvant perturber le bon fonctionnement de ce périphérique.